# ANTENNESIMULERING PÅ COMPUTEREN OG HVAD DERAF FØLØER

**Foredrag af OZ7OU Kurt på temadag arrangeret af EDR Antenneudvalg Afhold 21. April 2018 i EDR's hus Klokkestøbervej 11 5330 Odense M**

### DISPOSITION FOR FOREDRAGET

**Hvilke software programmer for antenne simulering bliver beskrevet**

**Hvilke basale forudsætninger skal lige gennemgås før demonstration af programmerne** 

**Tips og tricks før vi går i gang med simulering**

**Demonstration af simulering for et par nemme antennetyper samt en nørdet udgave**

**Export af simulering som S11 Touchstone s1p filer for brug i andre nyttige programmer**

**Antenne måleudstyr herunder en stor nyhed !!**

#### HVILKE SOFTWARE PROGRAMMER FOR ANTENNE SIMULERING BESKRIVES

**Ved lidt søgning med Google efter gratis antenne simuleringsprogrammer, ender man med to programmer, der begge baserer sig på NEC2, der er frigiver for mange år siden af det Amerikanske forsvar (NAVY). Der findes også NEC4, som der skal købes licens til. Programmerne er:**

- **4NEC2 på linket <http://www.qsl.net/4nec2/>**
- **MMANA-GAL på linket <http://hamsoft.ca/pages/mmana-gal.php>**

• **EZNEC i en Demo udgave. Denne er meget begrænset og dermed frasorteret EZNEC i den købte udgave er meget populær, men spar pengene til en begyndelse fordi 4NEC2 er suveræn og kan som det eneste eksportere Touchstone s1p filer og er helt gratis. Man skal helt op i EZNEC+ versionen for at kunne eksportere Touchstone s1p filer**

#### LIDT EKSTRA LINK'S TIL ANTENNESIMULERINGS PROGRAMMER HVIS DU ER NYSGERRIG, BÅDE GRATIS OG KØBEUDGAVER

- **<http://hamsoft.ca/pages/mmana-gal.php> <http://www.qsl.net/ua3avr/> <https://groups.yahoo.com/neo/groups/MMANA-GAL/info>**
- **<http://www.qsl.net/4nec2/> <http://www.voacap.com/>**

**<https://www.eznec.com/> <https://www.eznec.com/ez60manual.html> [https://www.eznec.com/eznec\\_arrl.htm](https://www.eznec.com/eznec_arrl.htm)**

- **<http://antennadesignassociates.com/pcaad7.htm> (Købe version) <http://antennadesignassociates.com/PCAAD7Manual.pdf>**
- **https://www.researchgate.net/post/Is there any free software where I can design \_a\_microstrip\_patch\_antenna**
- **<http://openems.de/start/index.php?show=home>**
- **<https://meep.readthedocs.io/en/latest/> (Ikke for Windows)**
- **<https://altairuniversity.com/feko-student-edition/>**
- **<https://cecas.clemson.edu/cvel/modeling/EMAG/csoft.html>**

### **HVILKE BASALE FORUDSÆTNINGER SKAL LIGE GENNEMGÅS FØR DEMONSTRATION AF PROGRAMMERNE**

**Vi slipper ikke for at kende lidt til impedanser og hvordan de udtrykkes. En impedans er enten rent ohmsk, eller induktiv henholdvis kapacitiv. Ofte udtrykkes de som R (ohmsk) samt X (induktiv eller kapacitiv) Hvis sammensat så bruges udtrykket Z (numerisk impedans) og hvis skrevet som Z=R+X så er det en induktiv impedans og hvis skrevet som Z=R-X så er det en kapacitiv impedans. Det er den "gammeldags" måde og senere vil vi bruge et generelt udtryk som er Z=R+jX eller Z=R+iX hvor j henholdvis i er kvadratroden af -1. Det kaldes også den imaginære del, der er benævnt med j h.h.v. i og når værdien er positiv er det en induktiv imaginær andel og tilsvarende når bidraget er negativt så er det en kapacitiv imaginær andel. Det angiver også faseforskydningen idet j og i symboliserer +90 grader for induktive elementer samt -90 grader for kapacitive elementer.** 

**Vi kommer også en del ind på coaxial kabler (h.h.v. fladkabler) og hvad der sker i disse når vores antenne ikke er rent ohmsk samt 50 ohm. Her henviser til programmer Zplots af AC6LA Dan på linket <https://ac6la.com/zplots1.html> der på fantastisk vis viser hvad der sker når man tilføjer en kabellængde. Vi skal også have ryddet den fejltagelse af banen, at man kan ændre SWR ved at ændre på kablelængden. Det er nemlig noget sludder. Det der sker er at man ændrer den sammensatte impedans Z til fornuftige værdier, som så kan håndteres af de kompensations muligheder der er i moderne radioer, som ikke indeholder en antennetuner, men en antenne tilpasningsnetværk, med ret snævre grænser for hvilket SWR eller rettere hvilke ohmske og imaginære grænse værdier der kan kompenseres for, på den aktuelle frekvens.**

**Vi er desværre også nødt til lige at kigge på Smith kortet og hvad det er for en størrelse**

### SMITH CHART

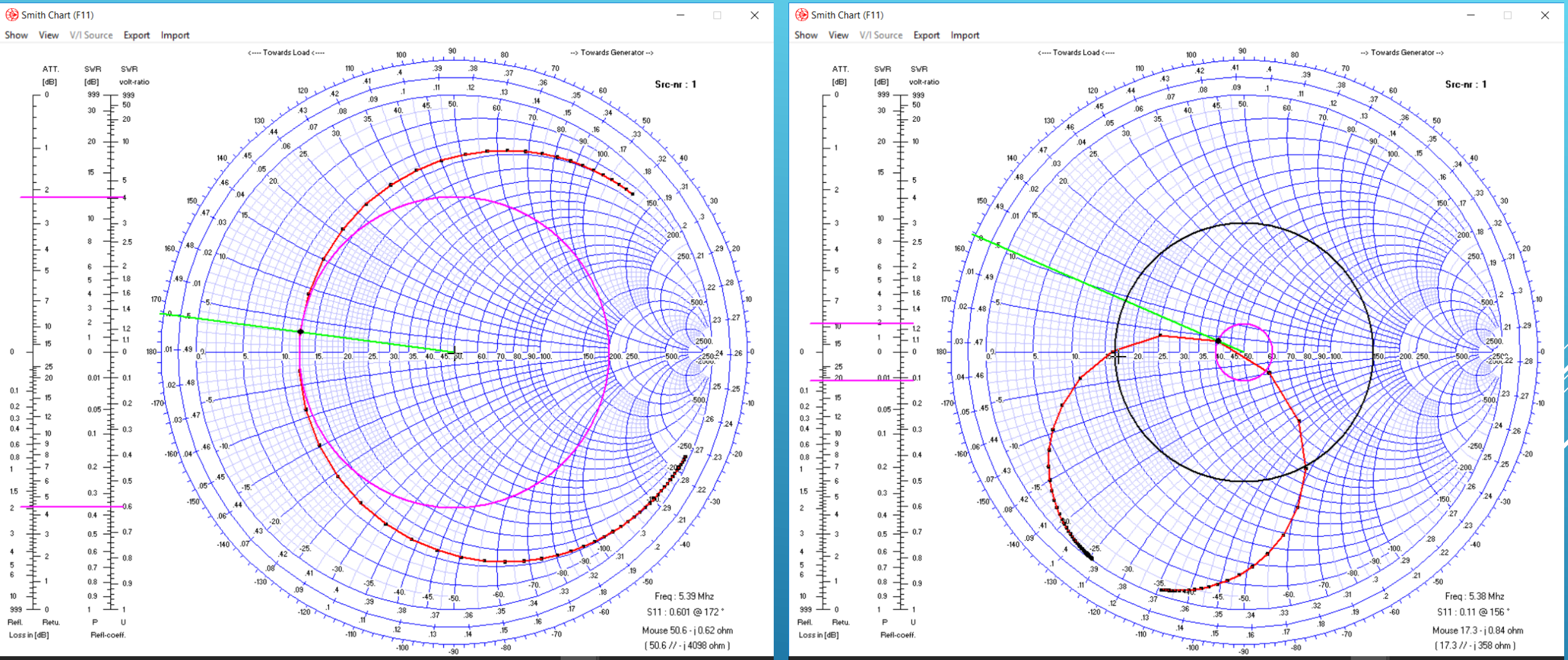

**I venstre billede en 60 meter vandret kvadratisk antenne i 3 meters højde. I resonanspunkter 12.5ohm I højre billede matched til 50 ohm på resonans frekvensen med et L netværk, ved antenne fødepunktet Sweep er fra 5.0 til 5.6MHz Den sorte koncentriske cirkel er for SWR=3 (5.36 til 5.41MHz)**

# **TIPS OG TRICKS FØR VI GÅR I GANG MED SIMULERING**

 **Der er mange som ikke er kommet i gang med brugen af antennesimulerings programmer (læs EZNEC) fordi det er noget med tredimensionel tænkning, med listning af wires og noget med segmentering. Se blot nedenstående eksempel.** 

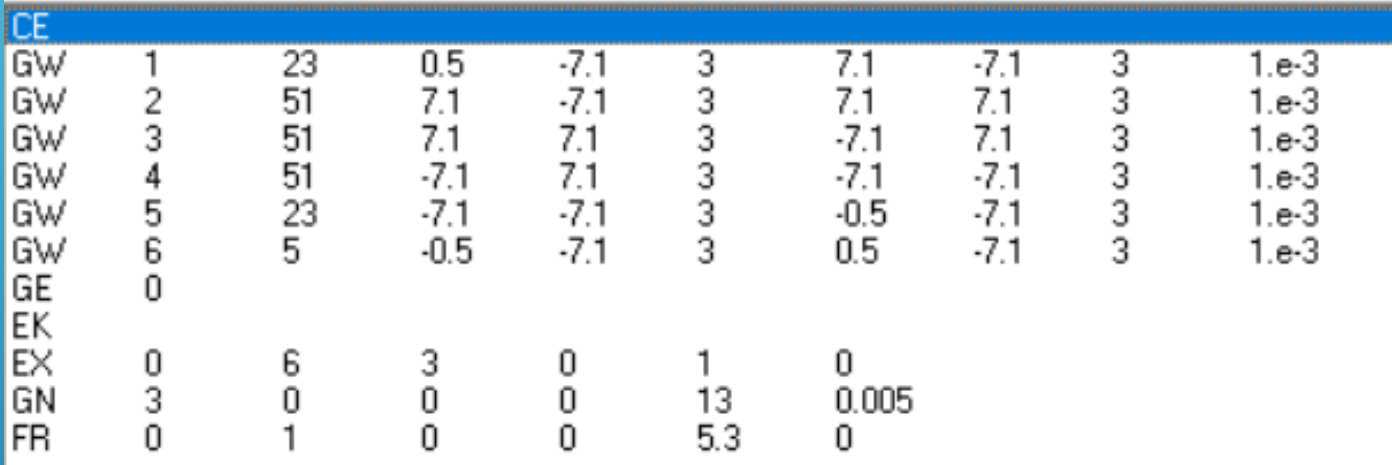

- **Det var det i hvert fald for mig, indtil jeg fik fingrene i 4NEC2 for flere år siden. Her tegner man antennen direkte i en grafisk editor, uden at bruge så meget som 5 sekunder på dette "volapyk" der ses ovenstående. Når man har tegnet sin antenne så har 4NEC2 faktisk udfyldt "volapyk" skemaet, og det eneste man behøver for at se det, er at skifte editor udgave med et enkelt klik og så studere hvad det nu går ud på. Der er naturligvis en fin manual der forklarer detaljerne.**
- **Begrebet segmentering består i at en wire deles op mindre stumper – segmenter – hvor der skal være nok til en nøjagtig simulering og ikke mindre end 0,001 af bølgelængden i det frekvensområde der er på tale. Til en begyndelse lader man 4NEC2 selv bestemme gennem valg af auto segmentering.**

# AT KOM I GANG MED 4NEC2 + TIPS OG TRICKS

**Hent og installer programmet 4NEC2 fra det link der tidligere er vist. Hent også programmet GnuPlot plotting, som når udpakket man blot kopierer GnuPlot mappen ind under roden af C drevet, eller hvor du nu vælger en placering. I 4NEC2 skal man under Main menuen samt Settings/Folders/GnuPlot folder/ indtaste folder stien til GNUPlot**

Download eventuelt også under Downloads/support files Nec2dXS og følg vejledningen om filernes placeringen. Dog er disse som standard allerede installeret, men kontroller lige om det Nec2dXS executable files er tilfældet.

For at bruge disse "engine filer", download zip-filen og placer disse \*.exe filer i ..\4nec2\exe folderen hvis de mangler.

Download også under Download/Support files de fire Nec2 Getting Started guides for senere studie og ligeledes kig under Downloads/Links efter mere "underholdning"

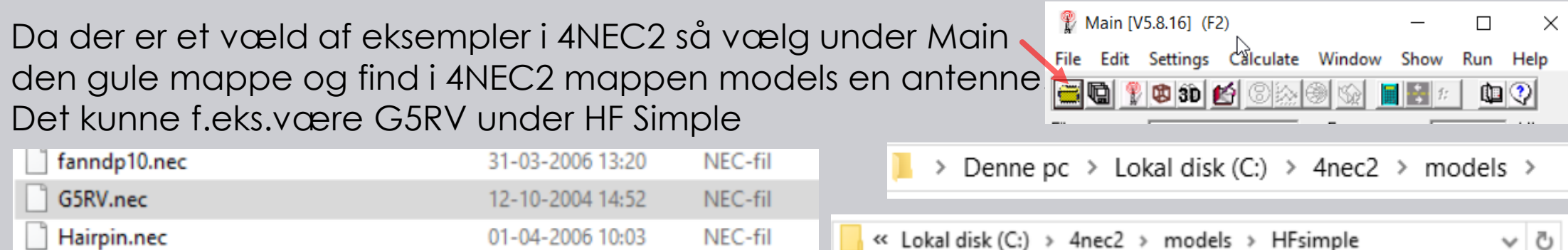

∨∣∪

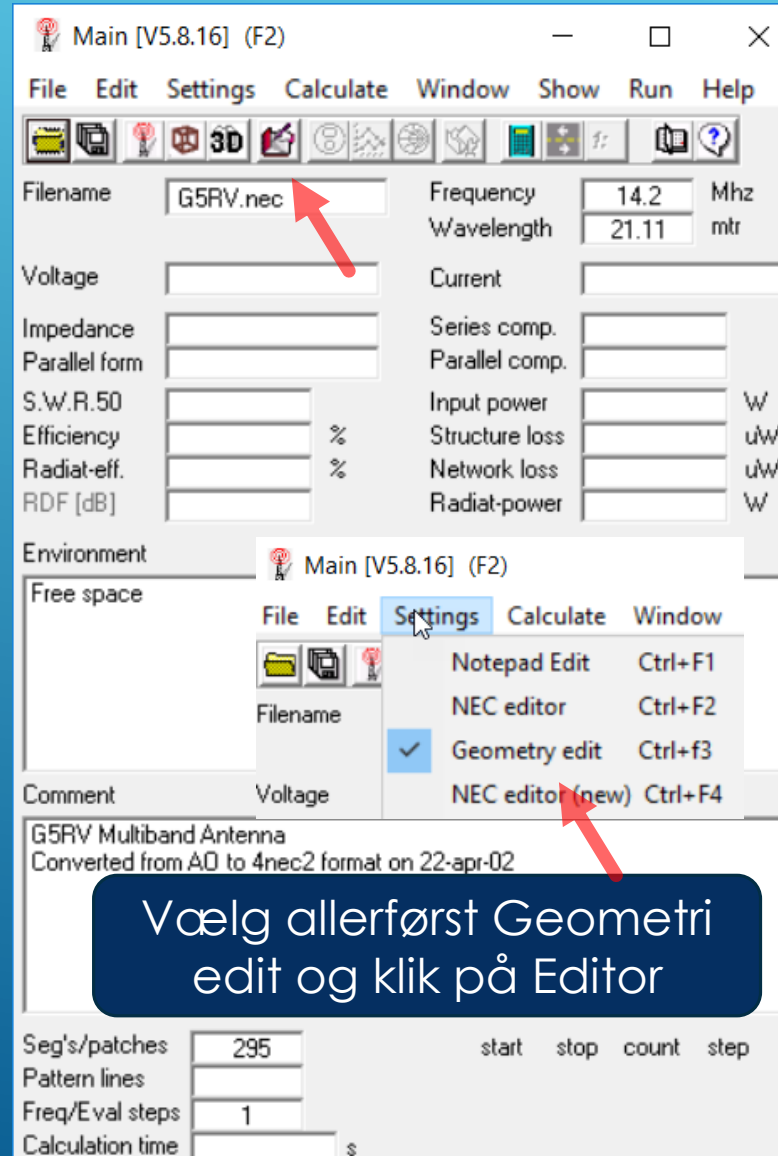

Disse to skærmbilleder kommer automatisk op

Geometri vinduet bruges til at teste om modellen indeholder fejl og om segmenteringen er OK Med venstre museknap nedtrykket og holdt over 3D tegningen, kan den vendes og drejes. Kig under View og Validate for andre muligheder

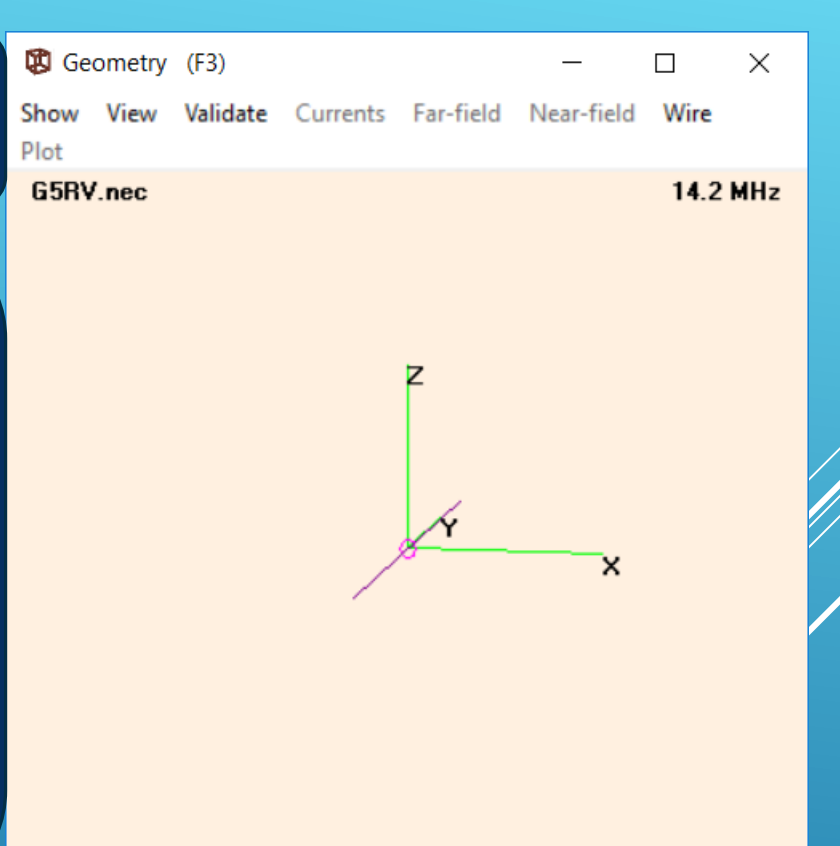

 $The **the** : 80$ Axis: 10 mtr Phi : 280 I Main vinduet er der flere Icon'er der ikke kan vælges endnu. Disse åbnes der for når man har foretaget beregninger, der sættes i gang med det grønne regnemaskine Icon. Bemærk der står Free space og vi skal have valgt en jordmodel samt frekvens(er) for analyser

**Dette grafiske billede af antennen kan også vendes og drejes med musen i 3D indstillingen Ved et klik på wiren (rød) fremkommer oplysningen at det er en antenne med 2x15.545 m tråd med 1.0262mm radius. Højden Z over reference planet er endnu 0 m (Free space stadig valgt)**

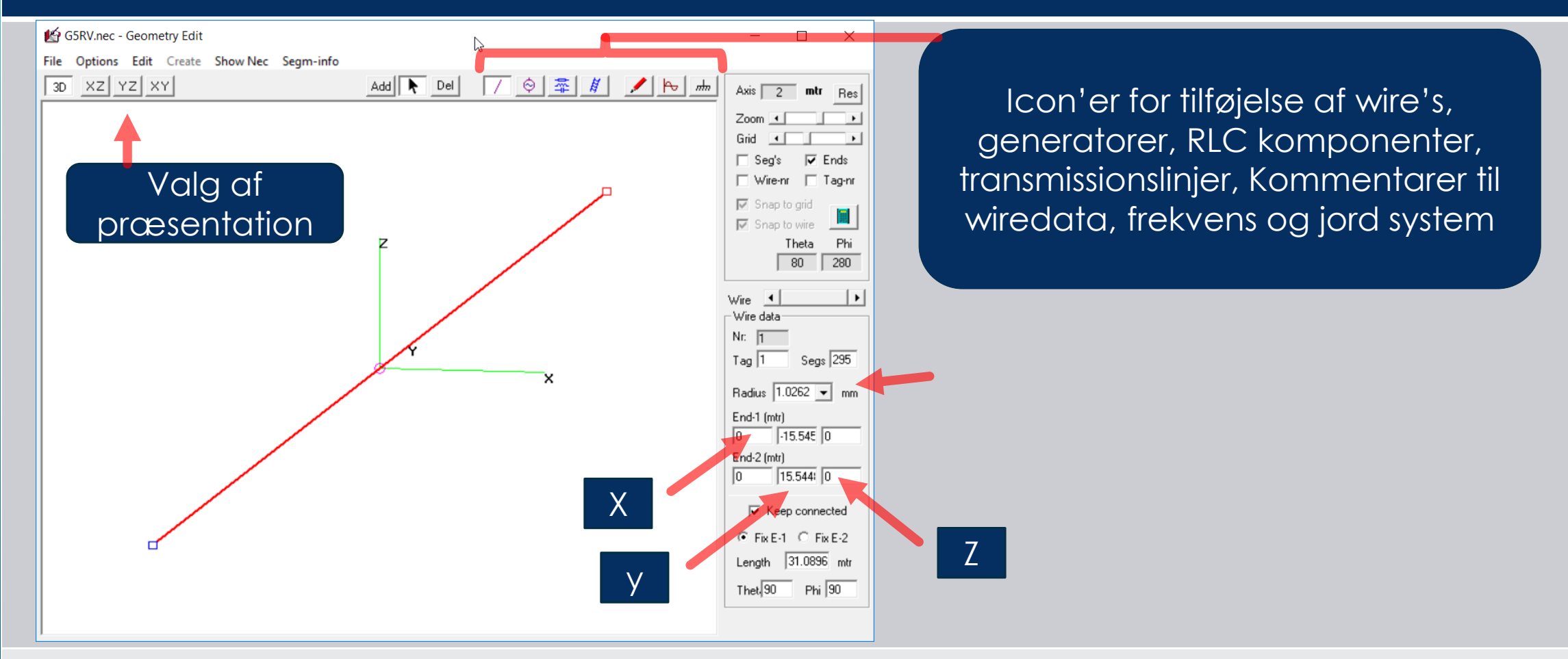

**Det næste vi skal gøre er at ændre højden Z til f.eks. 5m (der nu er 0m) og vælge en jordmodel.**

#### **I billedet til venstre er højde over jord ændret til 5 m. Til venstre er valgt MiniNec jord Average/Good**

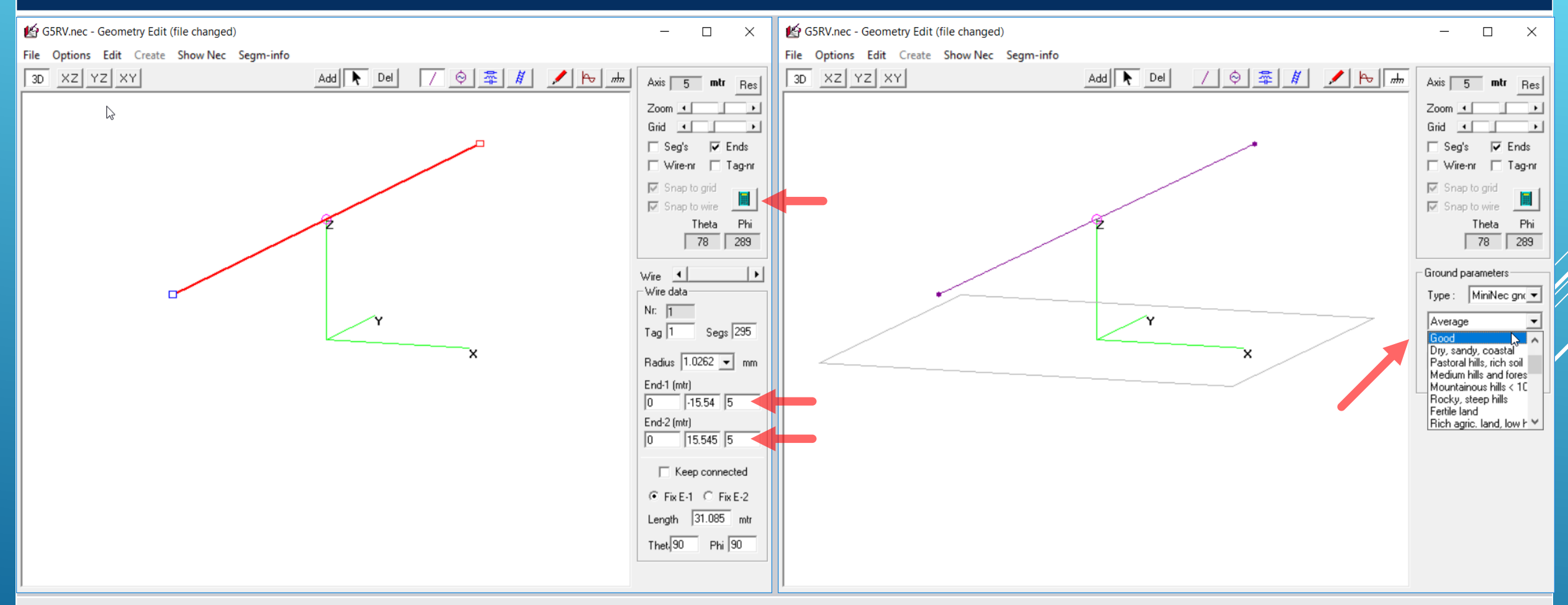

**Vi vil nu foretage en beregning for et sweep fra 3 til 30MHz med 0.2Mhz step. Men før vi klikker på den grønne "regnemaskine" skal vi lige lave ene enkelt indstilling og benytte "Geometri" samt foretage validation af antenne med "Run Geometry check" (short cut Q) samt "Run segment checks" (shortcut 9)**

#### **Da det er en meget simpel antenne så vælger vi høj segmentering. Ved et klik på Segm-info får info om max / min segment længder og antal segmenter beregnet**

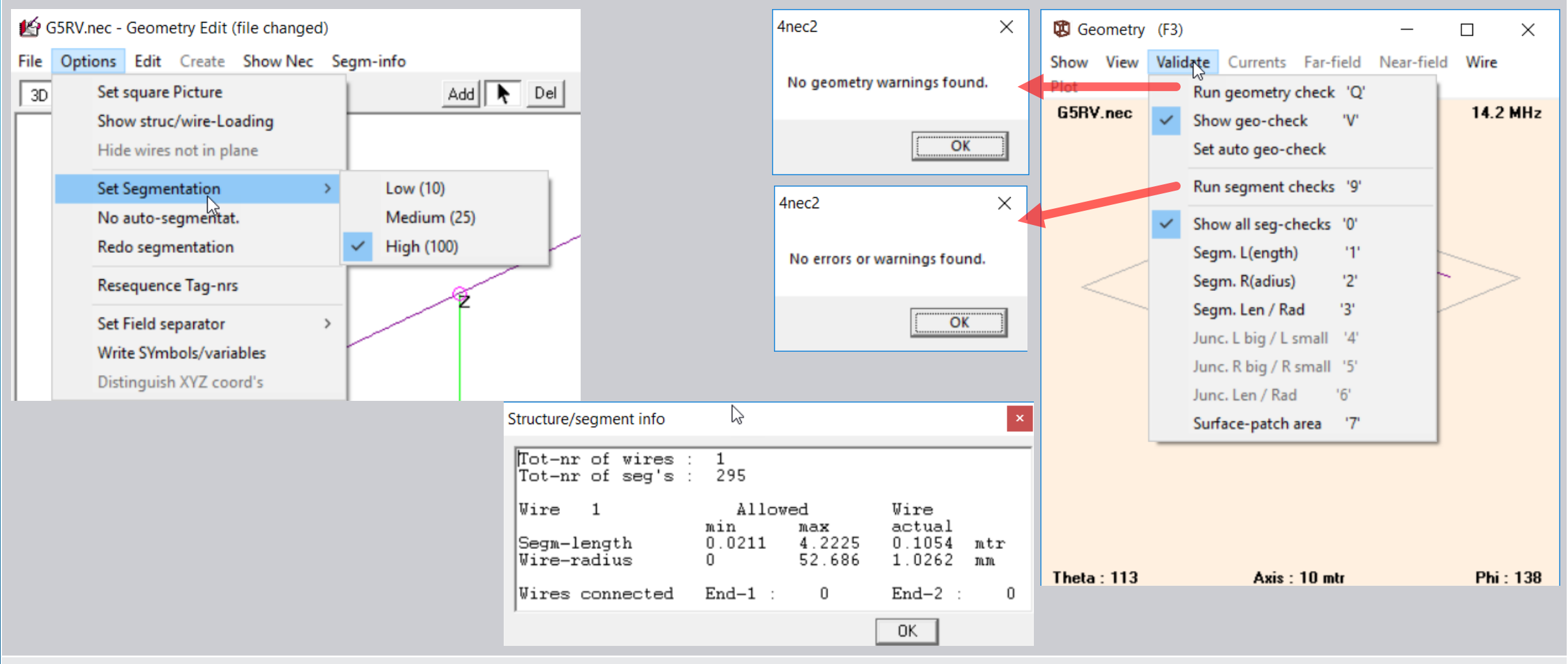

**Nu er vi klar til at trykke på den grønne "regnemaskine"**

**Da vi har ændret modellen er det en god ide at gemme den i ny mappe med et alternativt navn: I den grønne "regnemaskine" vælger vi Frequency sweep og sætter 'start og Stop frekvenser samt step som bestemt tidligere. Punktet Resol. (5) deg. vedrører kun Far Field pattern.** 

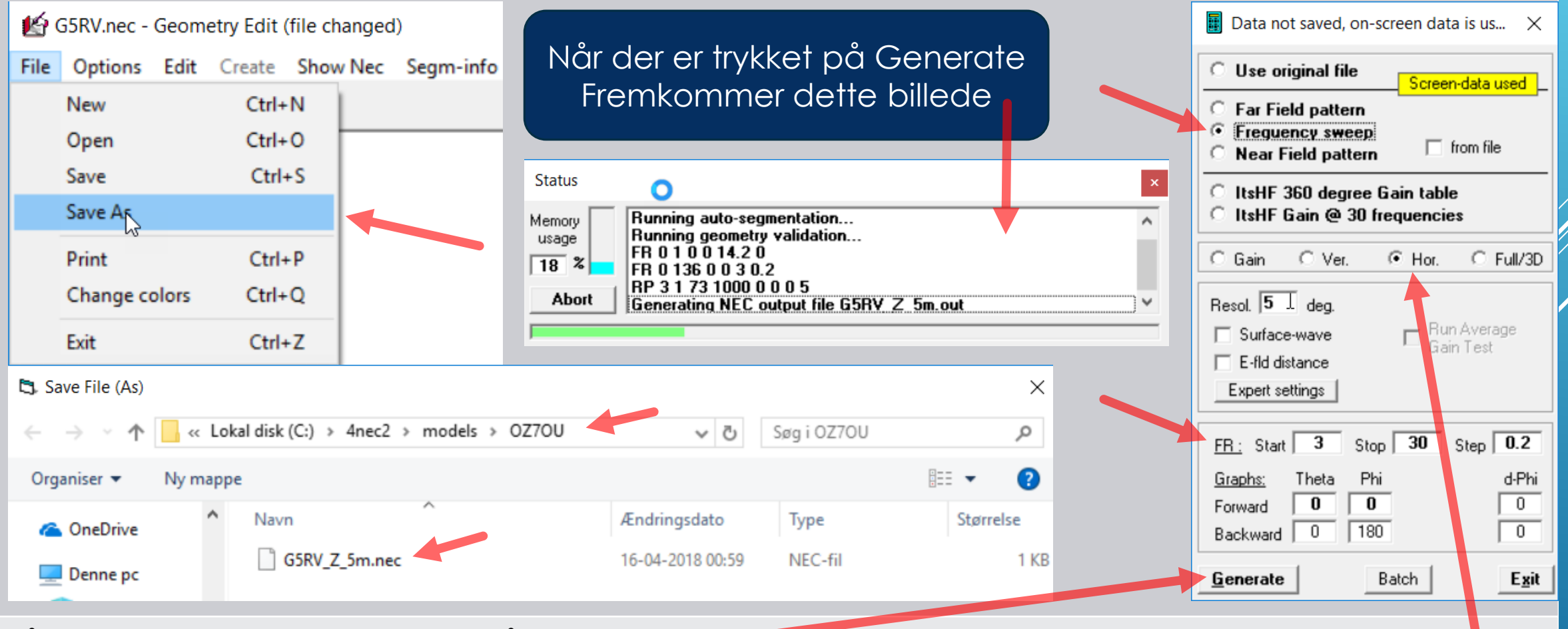

**Så er der kun tilbage at trykke på Generate Bemærk valget af Hor. (horizontalt pattern)**

**Til venstre vises SWR og Reflektions koefficient og der er resonans ved 4.8MHz, 14.2MHz samt 23.8MHz Til højre vises R (ohm) samt X(ohm) foruden numerisk Z (kvadrat roden af kvadrat summen for R+jX ) samt fase**

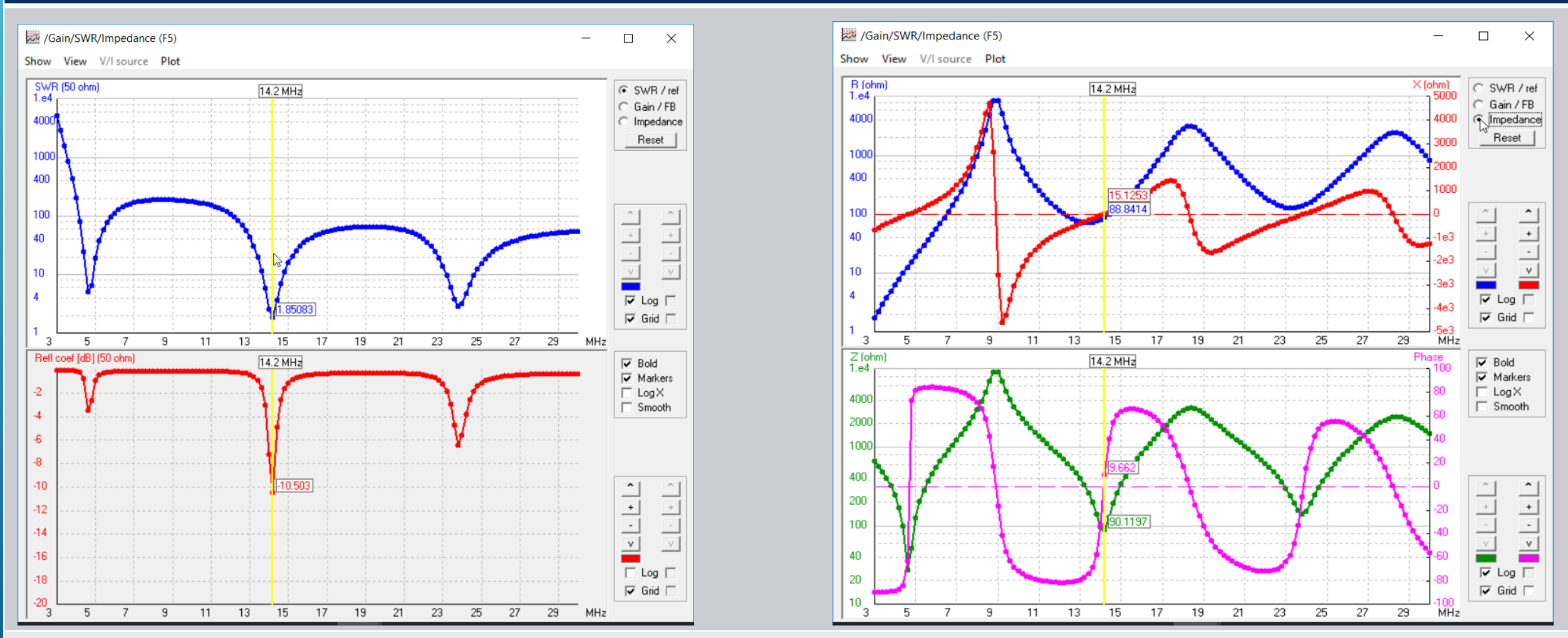

**Der er mere som blev beregnet nemlig pattern i det horizontale plan (valgt i "regnemaskinen")**

**I venstre billede vises gain plottet og med venstre/højre pile tasterne ændres frekvensen. Et klik på Plot frembringer det grafisk billede til højre, for samme data mængde, i et komplet plot** 

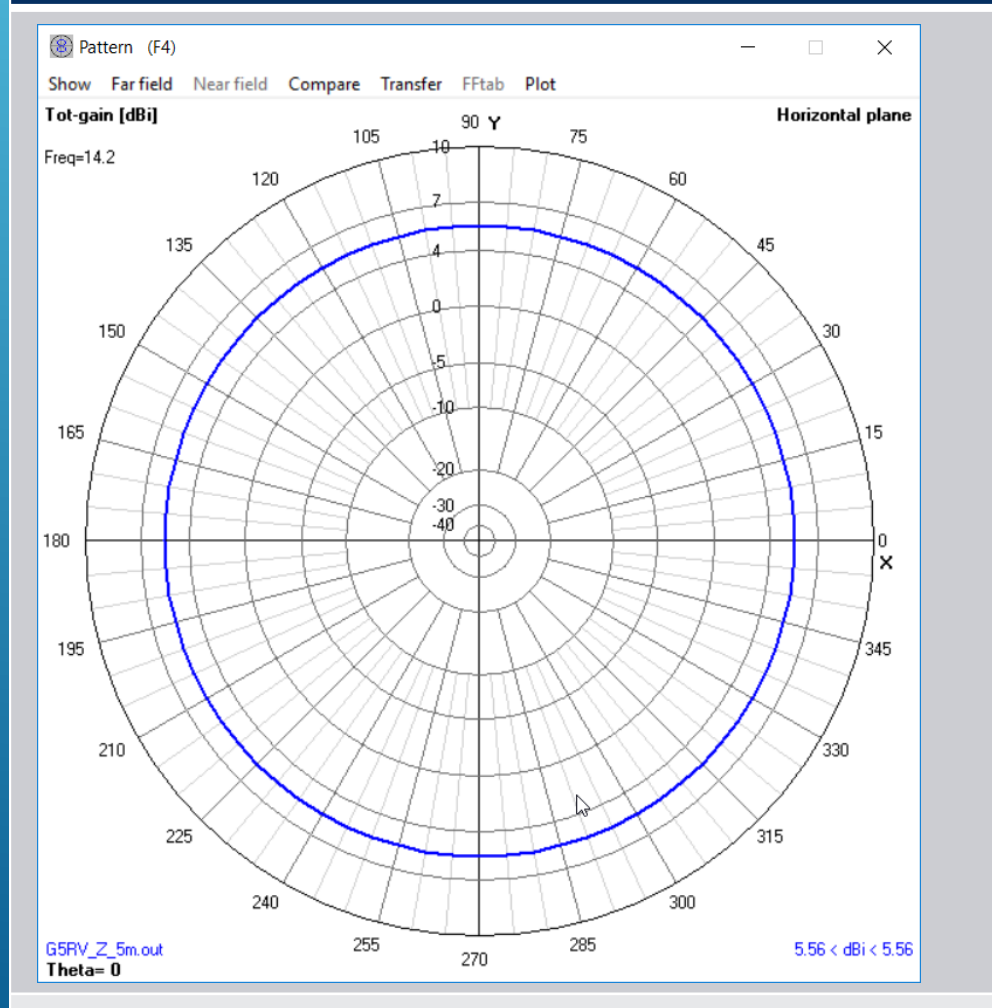

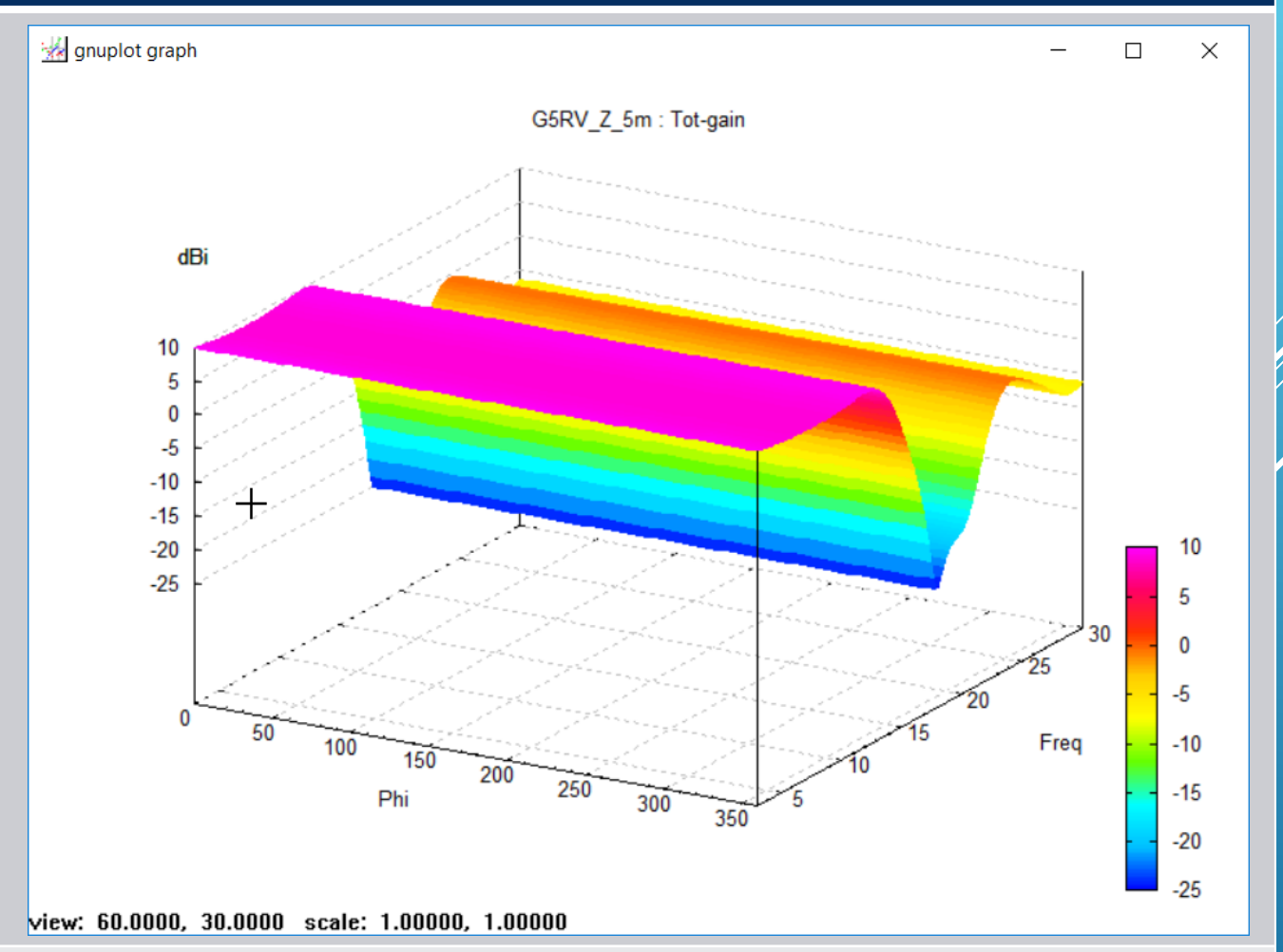

**Vi skal også betragte det vertikale plan**

**Havde vi valgt Vert. I "regnemaskinen" havde vi fået disse plot. hvor vi igen vælger frekvensen for det venstre billede med højre/venstre piletasterne.** 

 $\Box$ 

 $+$ 

10

5

-5

 $-10$ 

 $-15$ 

 $-20$  $-25$  $-30$ 

Theta

 $\times$ 

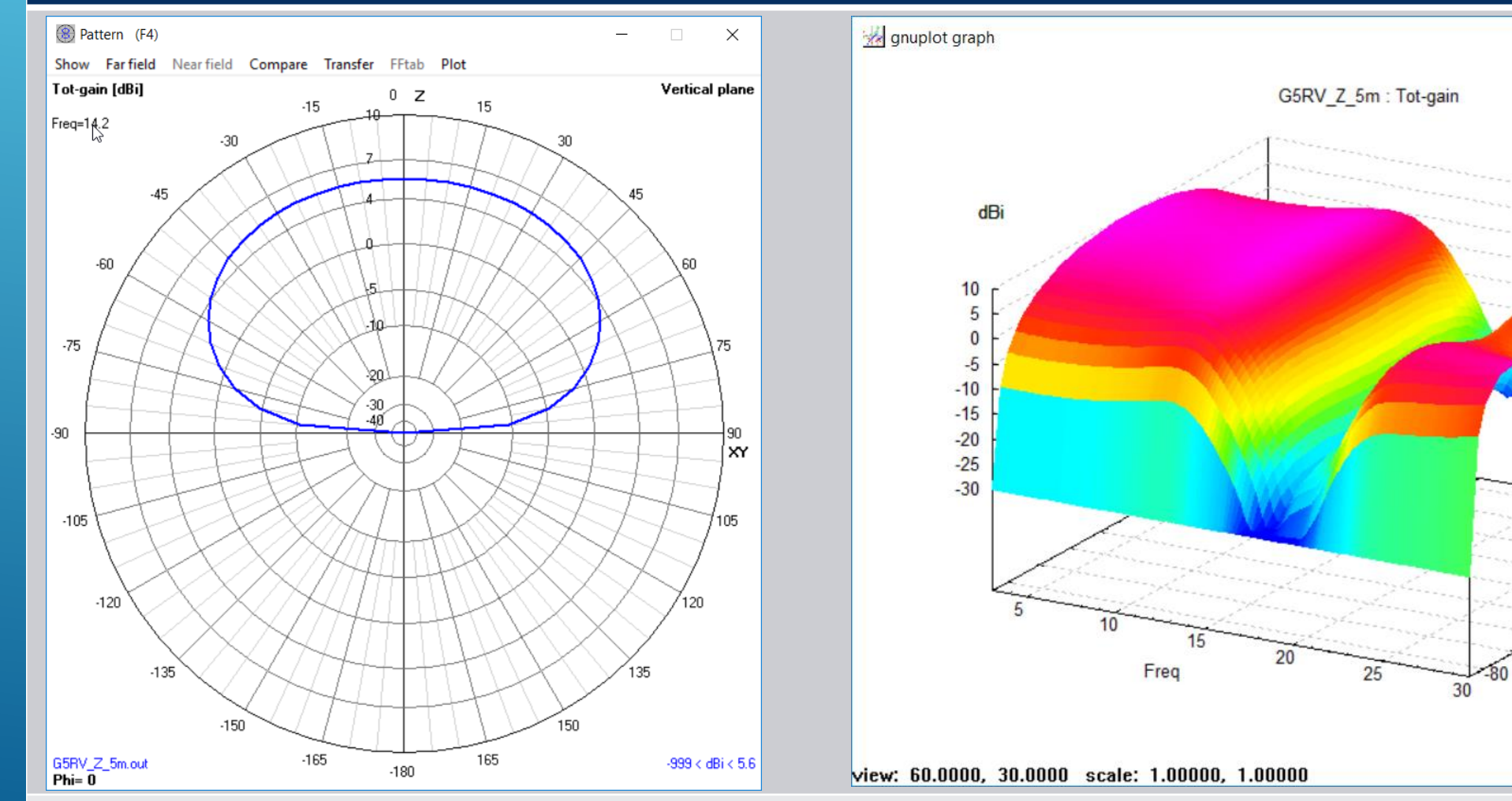

**Det næste vi skal beregne er Far Field pattern på en enkelt frekvens 14.2MHz med 1 grads opløsning**

**NB !! Her er det er det eneste sted vi kan indtaste frekvensen i 4NEC2. De to plot er med phi 90 samt 0 grader kontrolleret med højre/venstre piletasterne fra 0 til 360 grader**

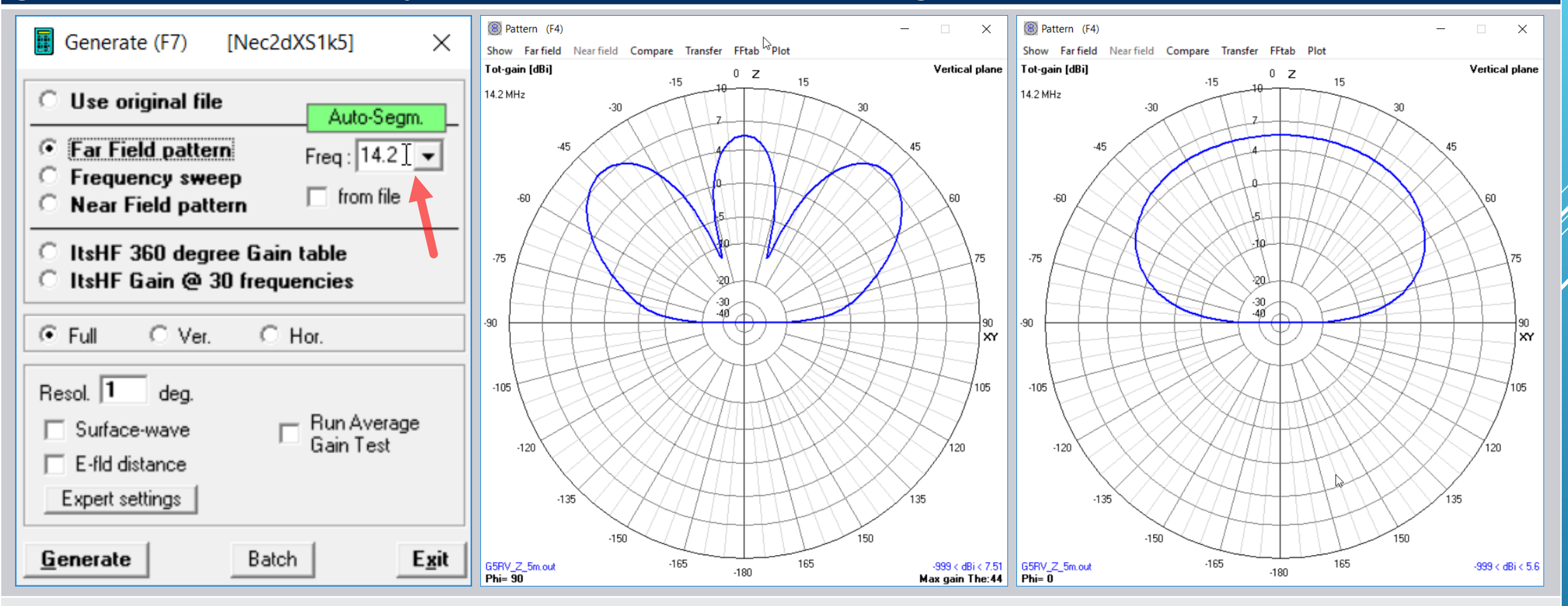

**Man kan også indstille det sådan at begge planer ses samtidigt**

**Det tilsvarende Plot for Far Field pattern. På det højre billede er valgt både vertikal og horizontal pattern. Det røde horizontale plan vælges med op/ned piletasterne (sat til 89 grader tæt ved ingen udstråling) og det blå vertikale plan sat til 180/0 grader med højre/venstre piletaster for maximal udstråling**

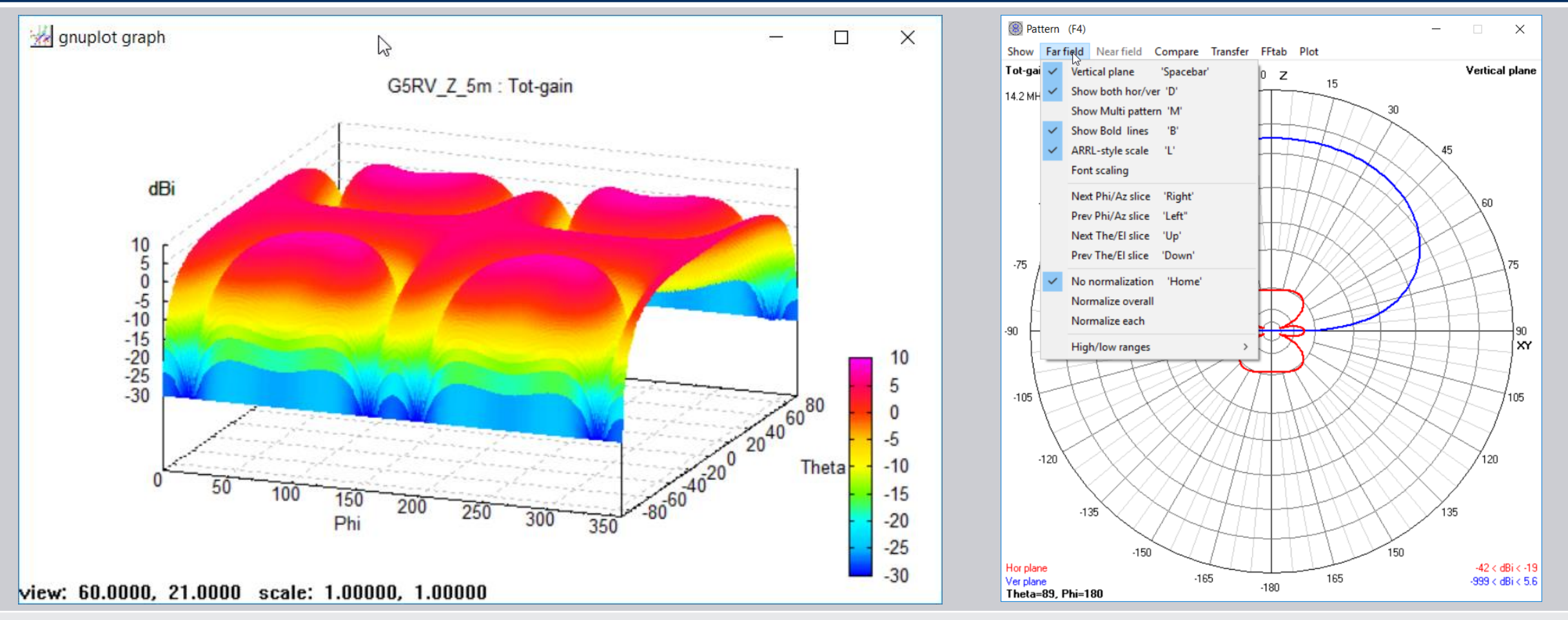

**Næste spændende funktion er GnuPlot i 3D af Far Field udstrålings der vælges i Main med klik på 3D Icon'et**

**Disse meget illustrative 3D billeder giver virkelig god indsigt i antennens virkemåde. Der er til venstre valg multicolor of total Gain. Til højre multicolor vertical gain set lodret ned .**

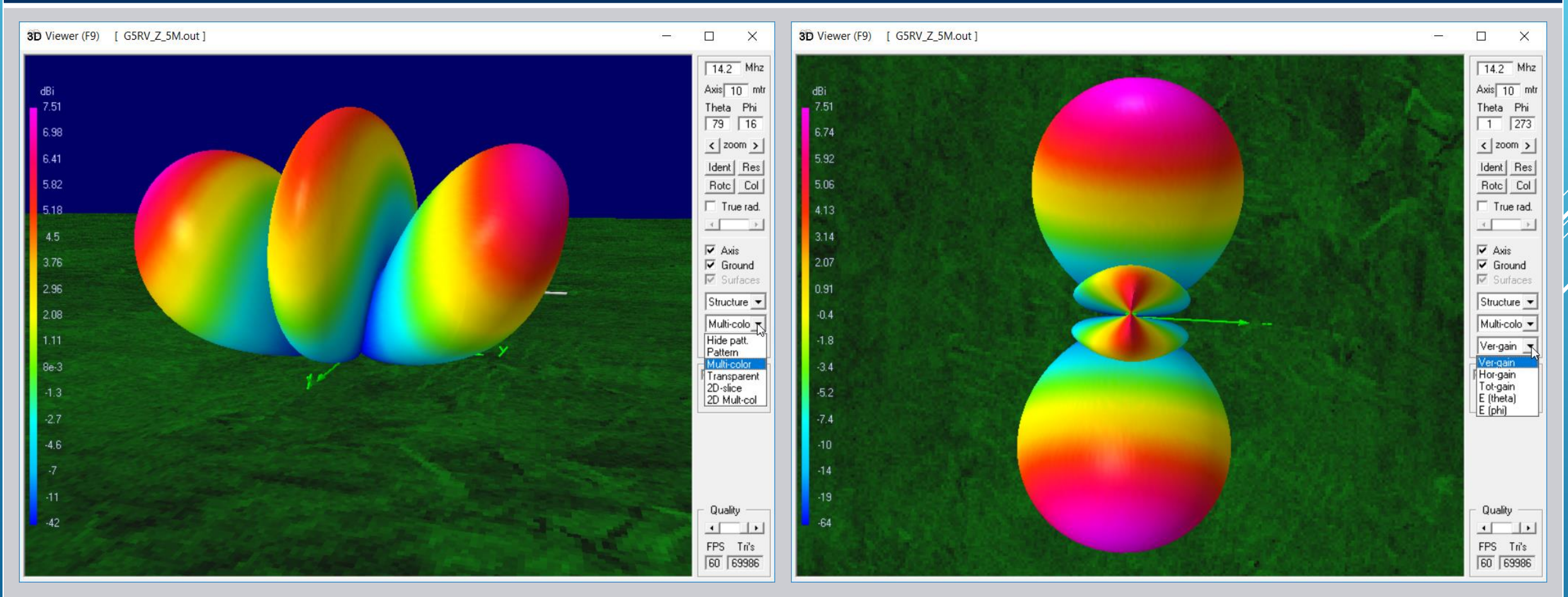

**Der er mange præsentations muligheder som det kan anbefales at eksperimentere med** 

### KONKLUSION AF PRÆSENTATIONEN INDTIL NU

- **Demonstrationen af 4NEC2 indtil nu er hvad der giver dig mulighed for at komme i gang med antenne simulering. Det er samtidig de grundlæggende detaljer for ethvert antenne simulerings program, med den undtagelse af vi har sneget os uden om at beskrive antennen med wire definitioner i listeform. Det er dog ikke anderledes end at 4NEC2 også udfylder en sådan liste, og derved kan man blive tryg ved hvordan det fungerer og øve sig i det små, og ved at skifte editor typen, kan man se antennen grafisk i 3D. Der er stadig mangt og meget der kan "skrues på" i 4NEC2 men det kommer med erfaringen og ved at studere det omfattende dokumentation materiale.**
- **Næste skridt er at demonstrere et design som i indledningen blev vist i Smith diagrammet. Det drejer sig om en 60m antenne som en firkantet vandret liggende loop, i 3 meters højde, der sender hovedparten af energien lodret op**  samt i stejle vinkler over horizonten, ud fra tanken om gode kontakter inden før **korte afstande.**
- **▶ Denne simulering giver en god beskrivelse af generelle problemstillinger m.h.t. tilpasninger til et 50 ohms kabel og de mulige begrænsninger det giver. Måske er der nogle tricks til forbedringer ? Vi får se** ☺

### 60 M LOOP ANTENNE SIMULERING…..

#### **Antennen vist i XY og 3D præsentation. Frekvens tildelingen er 5351.5–5366.5MHz så et 15KHz smalt bånd**

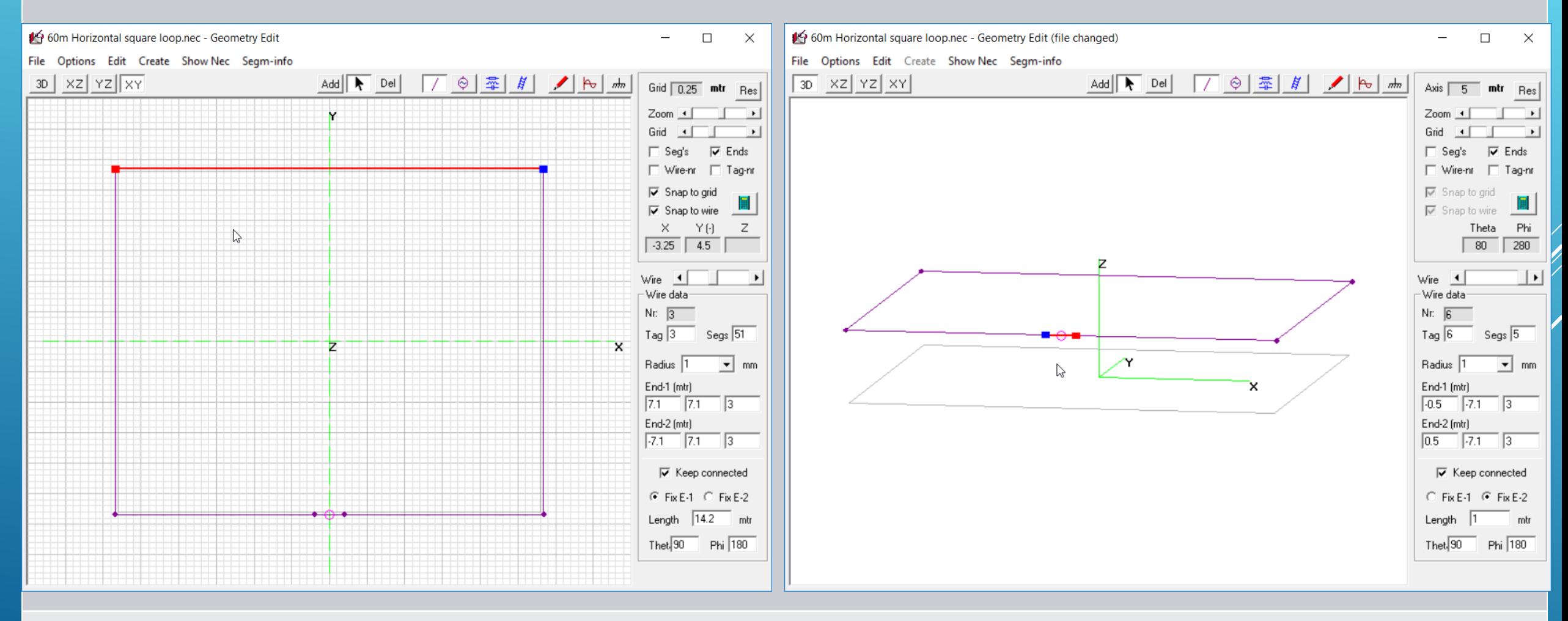

**Ved at køre et sweep observeres at resonans lå lidt for højt, så ved forholdstal beregning ændres 7.1m til 7.141m**

### 60 M LOOP ANTENNE SIMULERING…..

#### **Lad os lige se hvordan den udstråler inden vi går videre med simuleringerne**

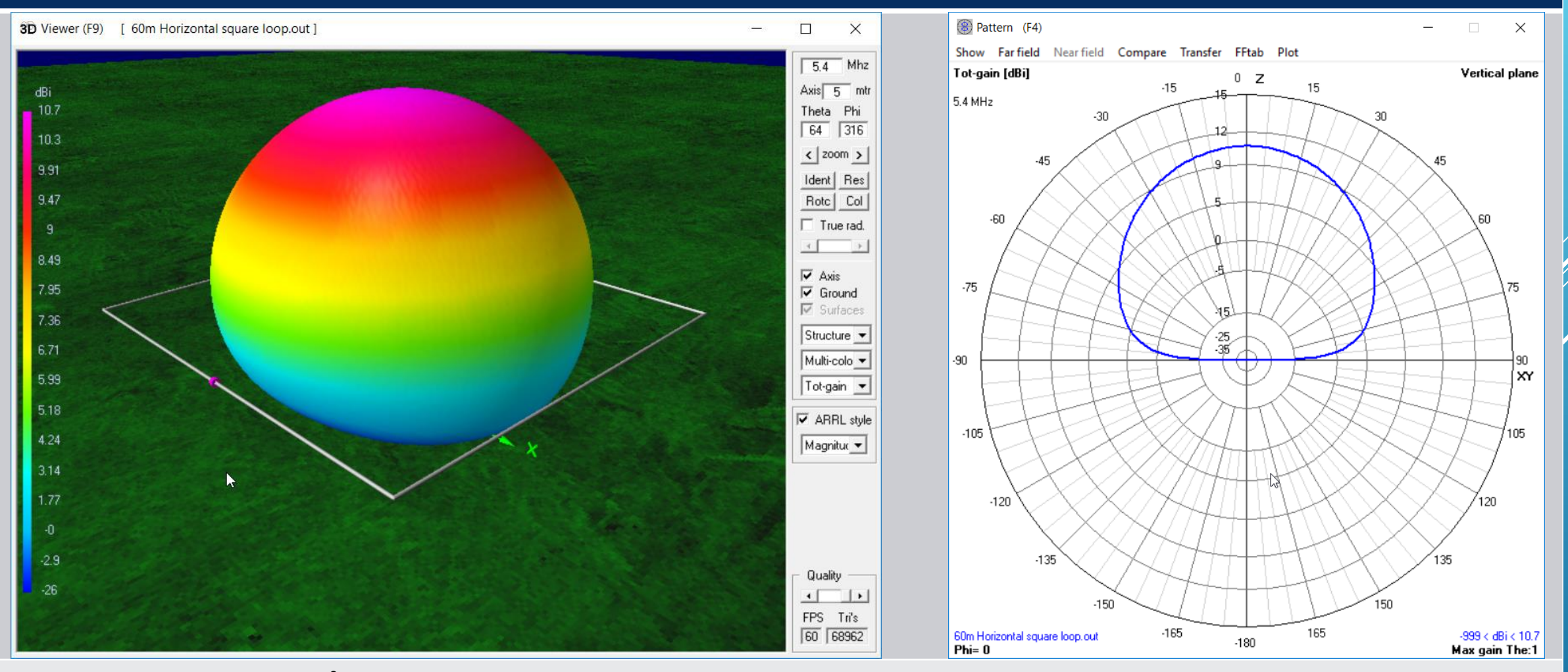

**En udmærket rundstrålende antenne en ægte Sky Burner** ☺

#### **Center frekvens for 60M båndet er 5.359MHz så efter ændring af hjørnekoordinater til 7.141 m fås:**

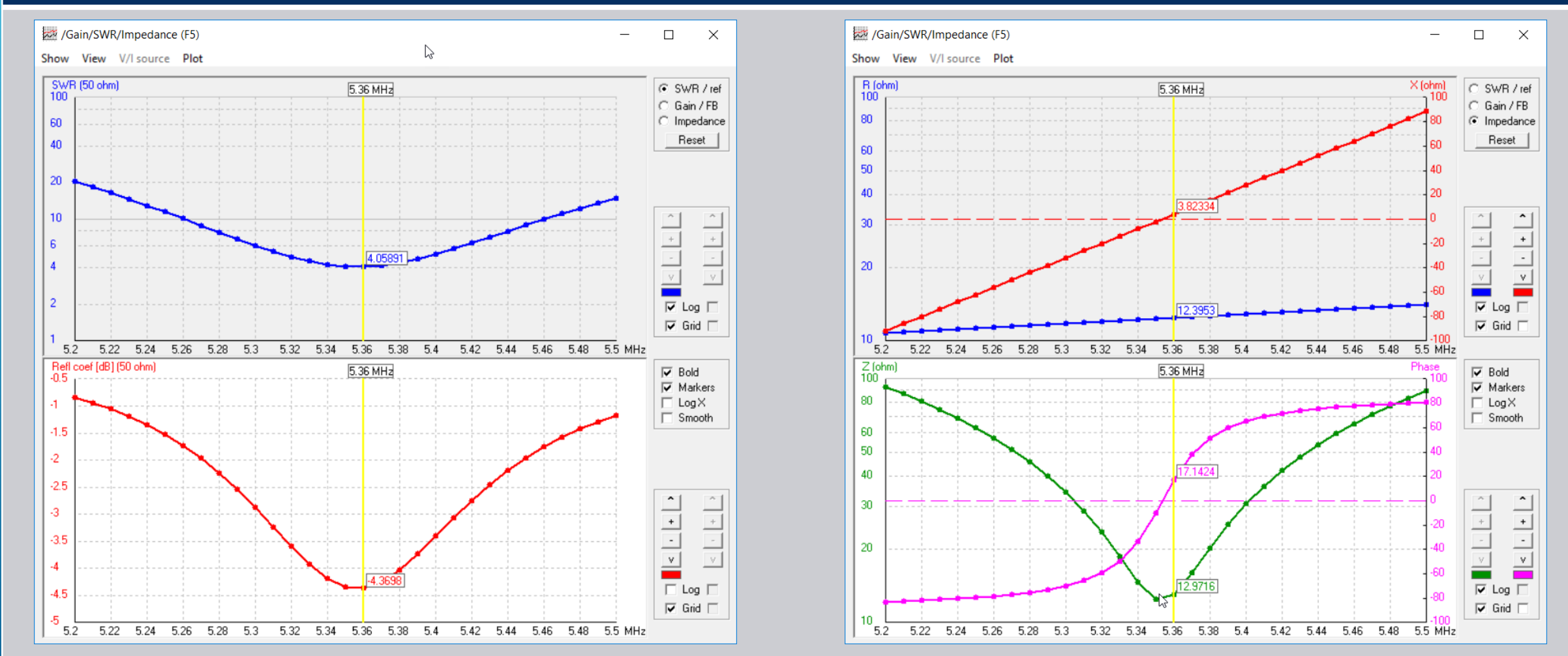

**Som vi ser er antennen lavimpedanset (12.4 ohm ved resonans). Der klarer vi ved et tilpasningsnetværk i antennens fødepunkt. Vi gemmer nu designet efter den lille modifikation fra Geometri Edit vinduet under File/Save og fra Main klikker vi på Smith Kort Icon'et**

#### **Efter klikket på "Show Smith-Chart" kan vi med højere/venstre pileknapperne flytte den grønne "pejlelinje"**

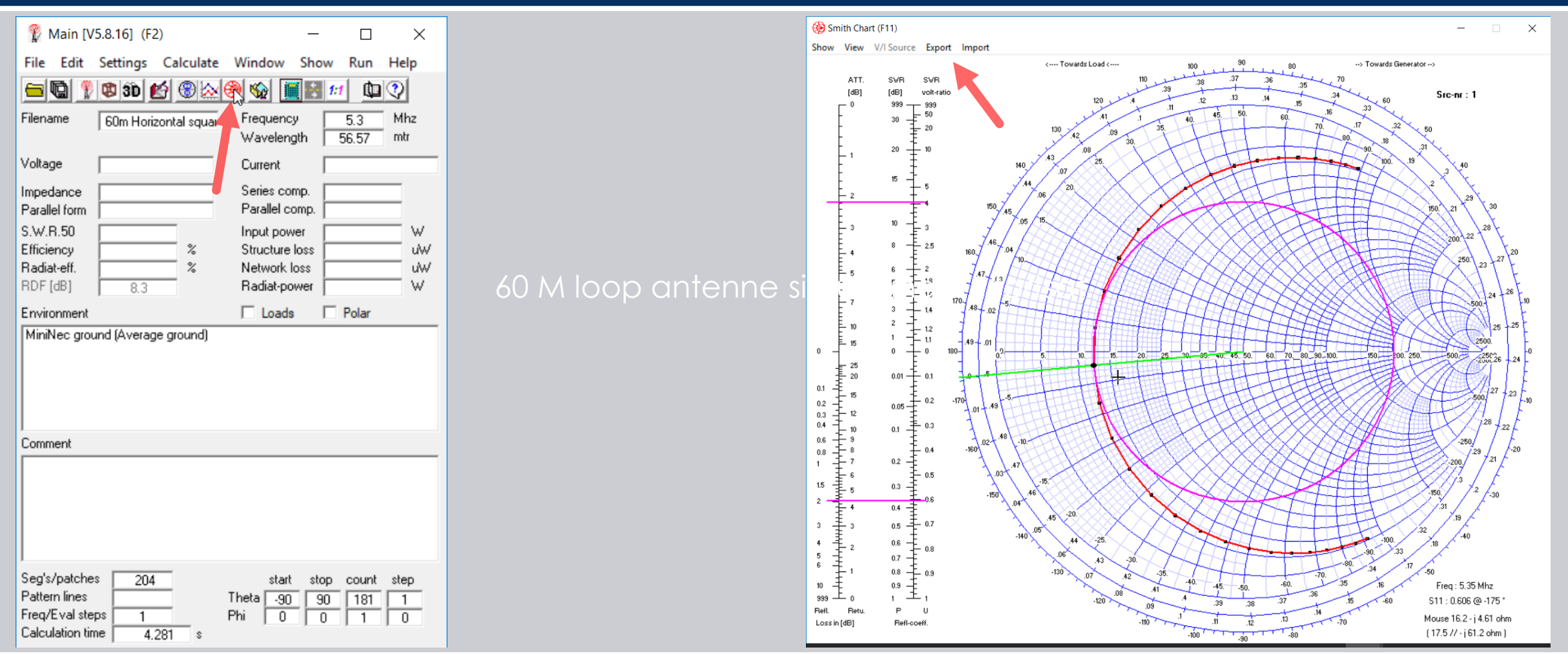

**Vi skal nu danne en S parameter Touchstone s1p fil, som er unikt for 4NEC2, ved klik i Smith kortet på Export**

#### **Vi vælger Touchstone/S-Par (Magn) og data bliver exporteret til Plot mappen i 4NEC2. Med Windows Notesblok åbner vi denne fil 60m Horizontal square loop\_s11ma, der er en txt file**

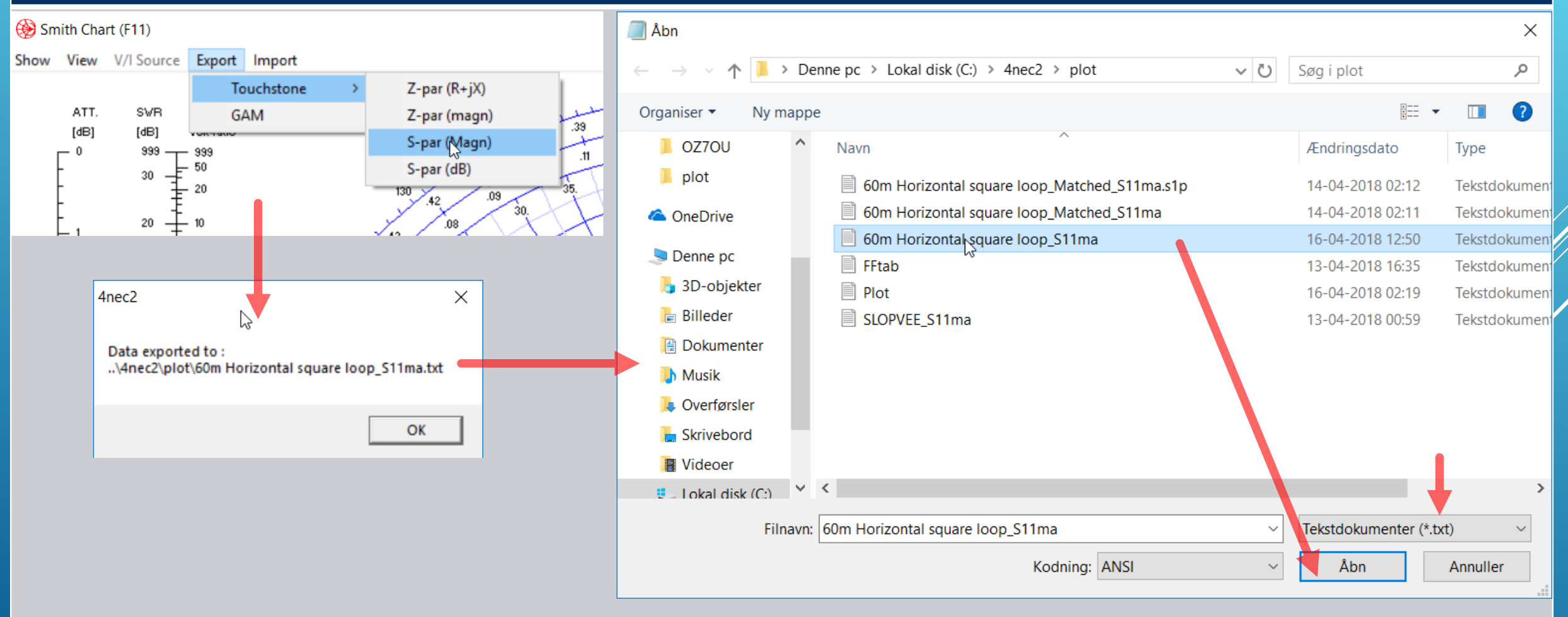

**Opgaven er nu at gemme denne fil igen med ny extension ændret fra \*.txt til \*.s1p** 

**En Touchhstone fil er læsbar med enhver teksteditor men brug endelig Windows Notesblok Klik på Filer/Gem som, og tilføj .s1p til fil navnet og vælg Filtype: til "Alle filer" og klik på Gem**

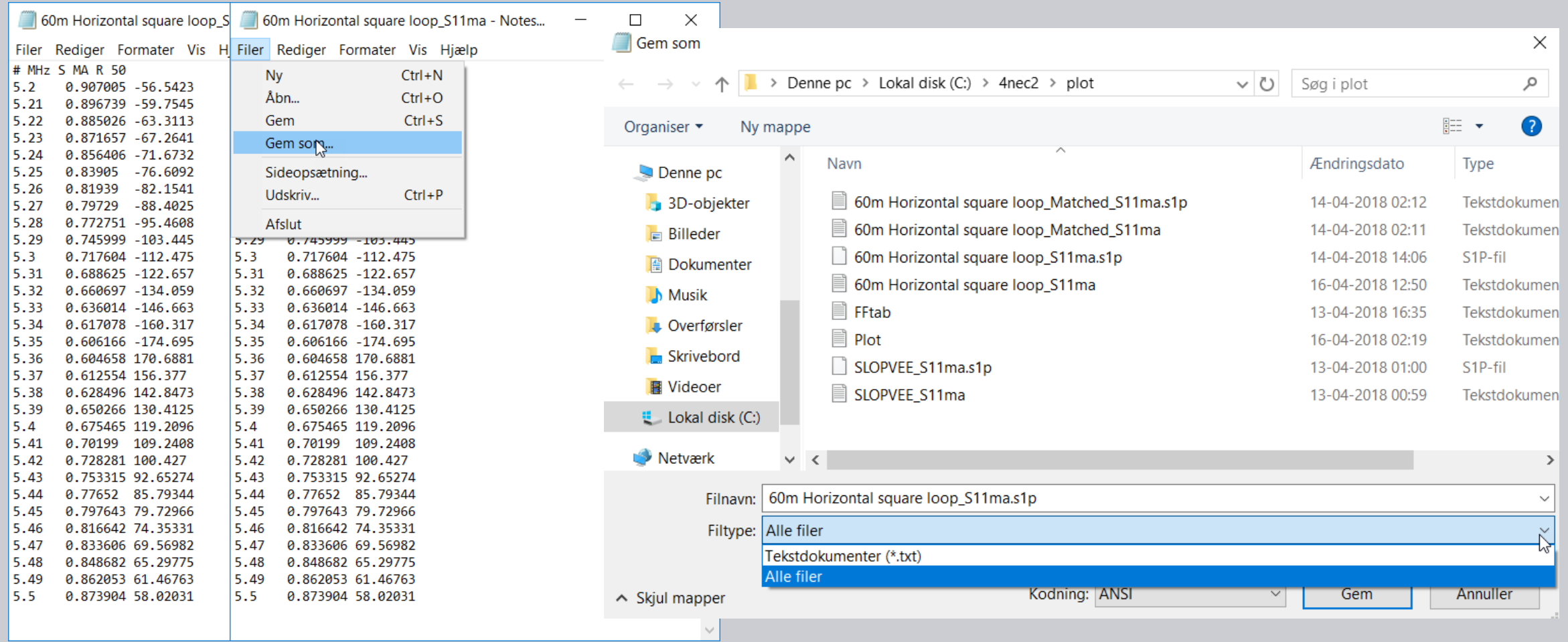

**Nu har vi gemt en Touchstone s1p fil, som indeholder alle data over vort sweep så hvad nu ?**

**Vi skal nu have lavet et tilpasnings netværk for tilslutning af et 50 ohms kabeI. I Main vinduet klik på 1:1 Icon'et Vælg en netværkstype (Low pass) og klik på Use Network og vi bliver bedt om at køre et nyt sweep med et klik på Generate**

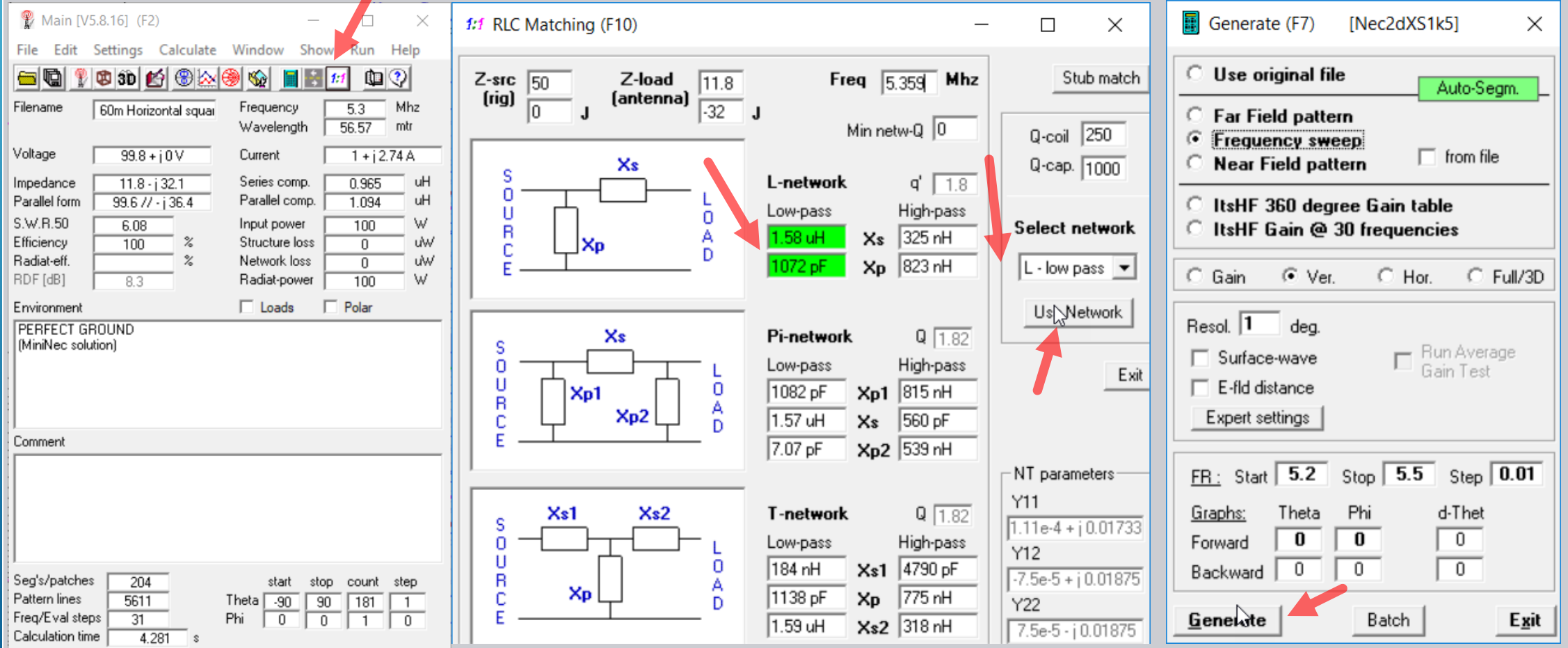

**Nye beregninger foretages og vi skal nu se resultatet**

**Det ser umiddelbart fint ud, dog rammer tilpasningen ved 5.3MHz og ikke 5,4MHz. Det skylder ganske enkelt at 4NEC2 ikke har den funktion at beregne spole og kondensator værdierne, de stammer fra et tidlige forsøg. Så det gør vi noget ved, og finder de rigtige værdier og hertil bruger vi Touchstone s1p**

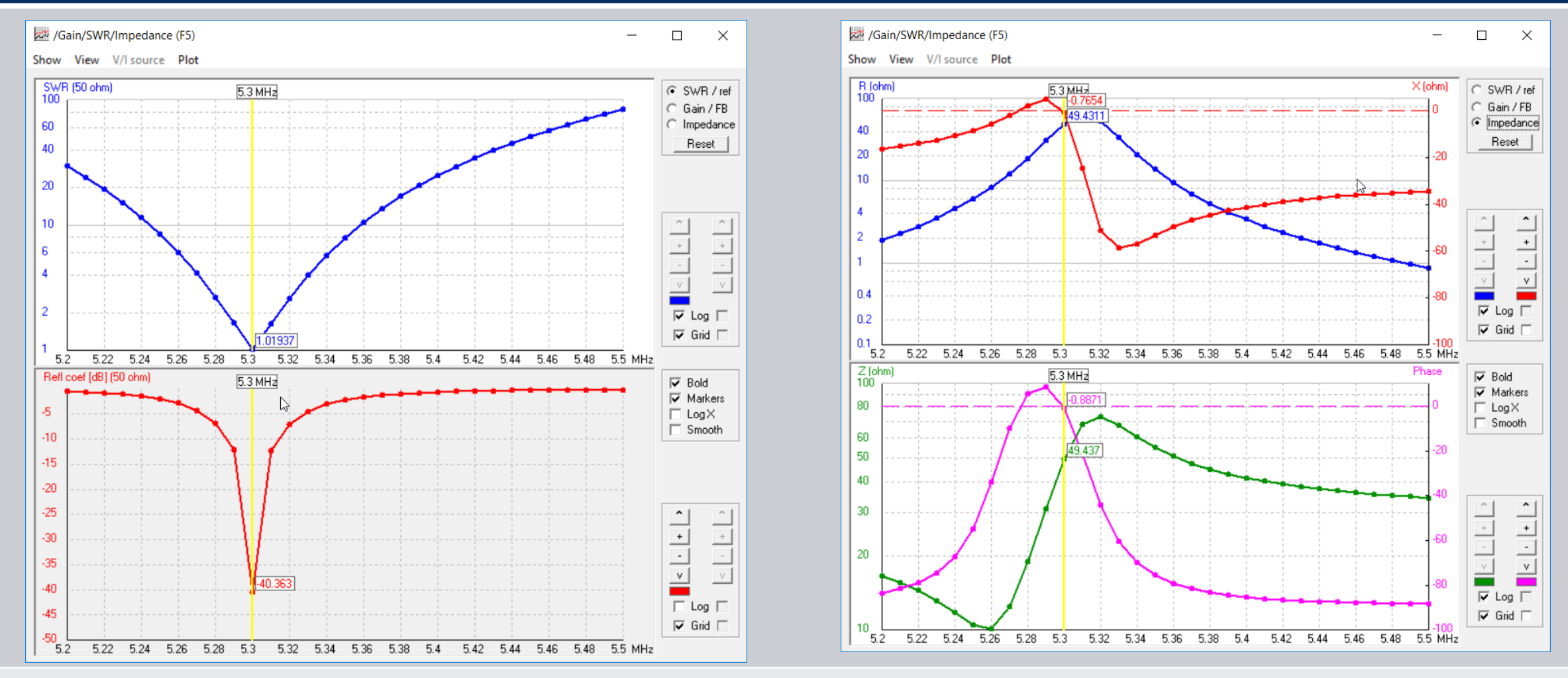

**Vi skal nu stifte bekendtskab med en gratis og fantastisk software til DG8SAQ VNWA'en**

# IMPORT I VNWA SOFTWAREN AF TOUCHSTONE S1P FIL

#### **Allerførst skal vi have VNWA softwaren hentet og installeret. Det sker fra SDR-Kits hjemmesiden**

[https://sdr-kits.net/index.php?route=web/pages&page\\_id=11\\_11](https://sdr-kits.net/index.php?route=web/pages&page_id=11_11)

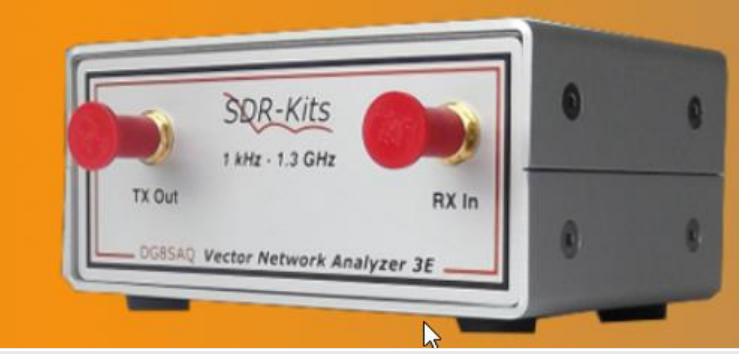

**Introducing the** 

Low Cost 1.3 GHz DG8SAQ Vector Network Analyzer®

by SDR-Kits

#### [https://sdr-kits.net/index.php?route=web/pages&page\\_id=30\\_30](https://sdr-kits.net/index.php?route=web/pages&page_id=30_30) **Klik på VNWA Installer.exe**

**WIWA Installer.exe** This is the link to the current General VNWA Release for the VNWA 3, 3E & also the VNWA 2. The installer includes helpfile, drivers, and firmware for Microsoft Windows 10, 8.1 and Windows 7 32 bits and 64 bits versions. To check whether the downloaded VNWAinstaller.exe file is genuine and not corrupted, obtain and compare the MD5, SHA1 and SHA256 hash values with the values shown on this Link. The SHA1 hash can be obtained by executing the following command in a Windows shell on the downloaded file: certutil -hashfile VNWAinstaller.exe SHA1. Please note that the VNWA-installer.exe has been submitted to 'Virus Total' and passed. You can submit the file yourself or download this report dated 21 June 2017.

#### **Vedrørende en vejledning i installation og opsætning klik på First time installation VNWA software**

Brugen er ikke afhængig af at eje en DG8SAQ VNWA

#### **Tutorials & Links**

Video tutorials by Kurt Poulsen OZ7OU aimed at new VNWA users:

First time Installations VNWA software (duration 7min)

# IMPORT I VNWA SOFTWAREN AF TOUCHSTONE S1P FIL

#### **Efter installationen importeres vore gemte Touchstone s1p fil, gemt i plot folderen, som vist i venstre billede**

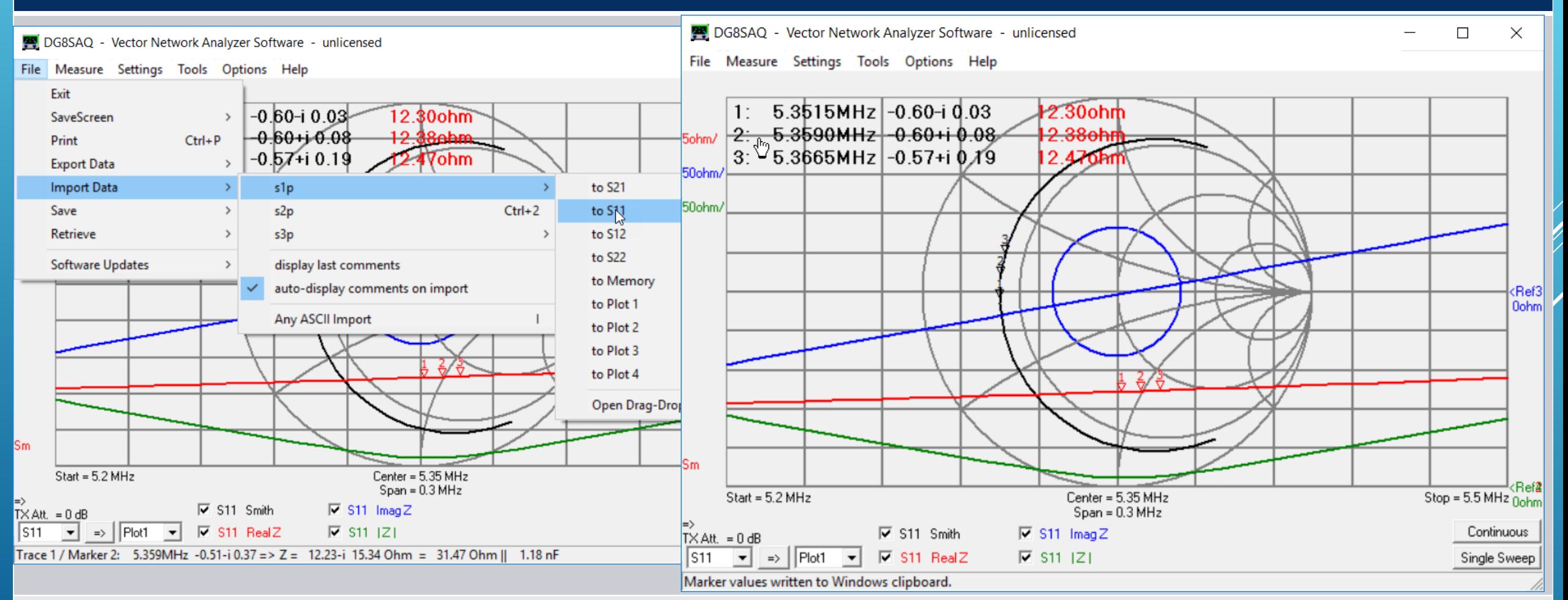

**60m båndgrænserne er vist som marker 1 og 3 og center frekvensen som marker 2 og den imaginary impedans er præcis 0 ved marker 2 (resonans) Vi skal nu benytte VNWA værktøjet Matching Tool**

# IMPORT I VNWA SOFTWAREN AF TOUCHSTONE S1P FIL

#### **Vælg Tools / Matching Tool og klik OK til advarslen. Juster Port 1 Ohm og pF til marker 2=50 ohm og vandret RealZ**

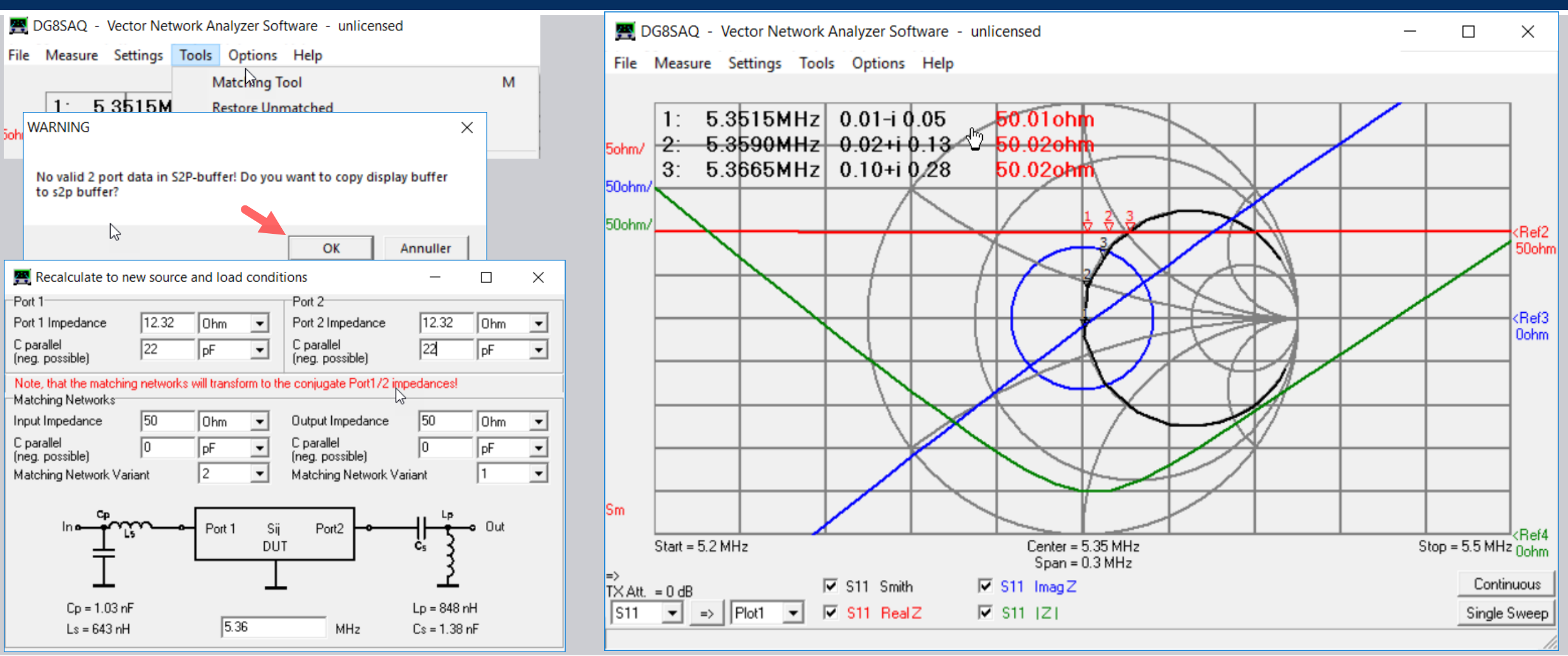

**Vælg port Matching Network Variant (2) og noter værdierne (port 1 værdier kopieret til port 2 for visning af matching Network Variant 1 samtidigt). Nu kan vi vende tilbage til 4NEC2 og indtaste de fundne værdier**

#### **De værdier vi fandt med VNWA Matching Tool indtastet og ny beregning med dobbelt antal punkter udført**

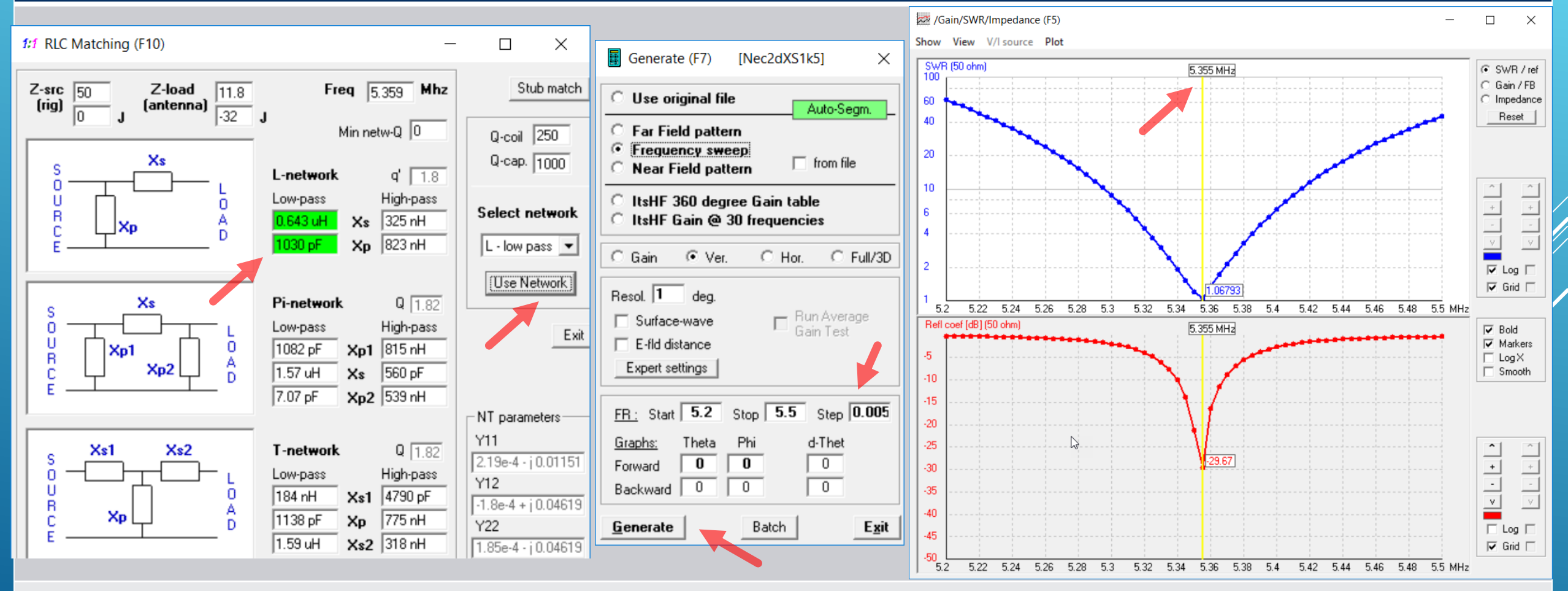

**Resonans spot on og SWR tæt ved 1 for hele 60 m båndet. Hvad med at undlade matching netværket ?**

#### **Som det ses af det venstre billede så er antennen blevet ret frekvensafhængig med matching netværket i forhold til billedet til højre uden matching netværk. Hvad hvis vi blot tilslutter et 50 ohm kabel ?**

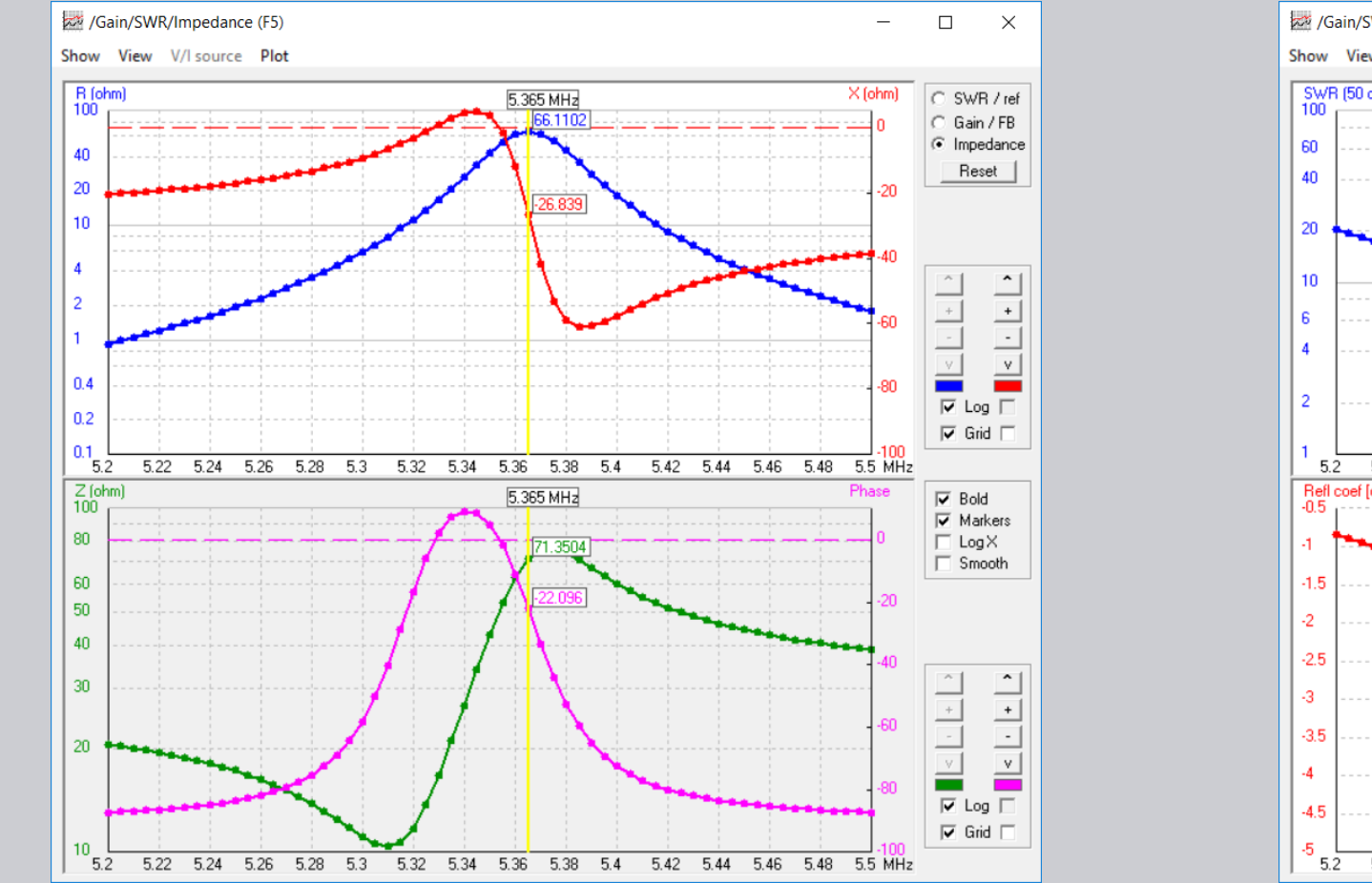

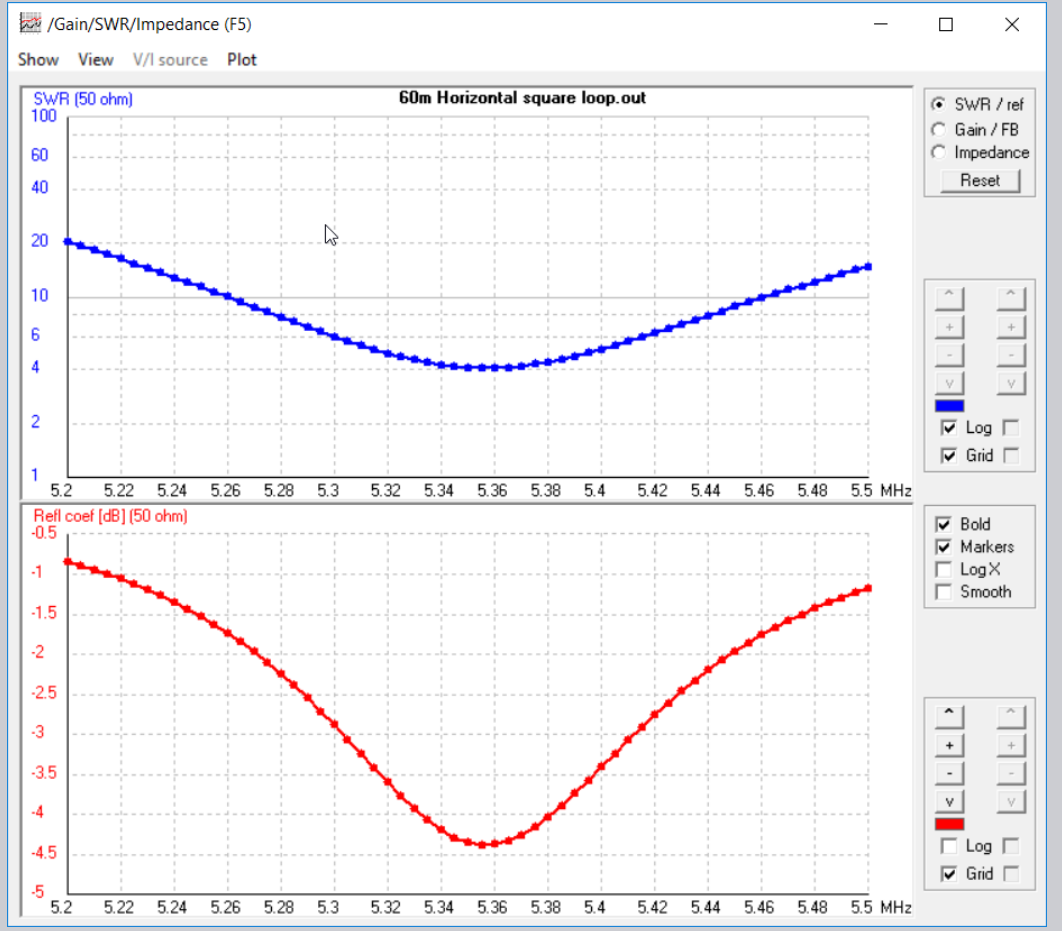

**Her får vi igen glæde af VNWA sofwaren samme med Zplots tidligere omtalt**

**I VNWA under Tools vælges Restore Unmatched, eller man importerer blot Touchstone filen igen Dernæst vælger man under Tools punktet Configure tools, for at indsætte stien til ZPlotsLink.xls Det forudsætter man har hentet Zplots og installeret mappen Zplots f.eks. I roden på C drevet**

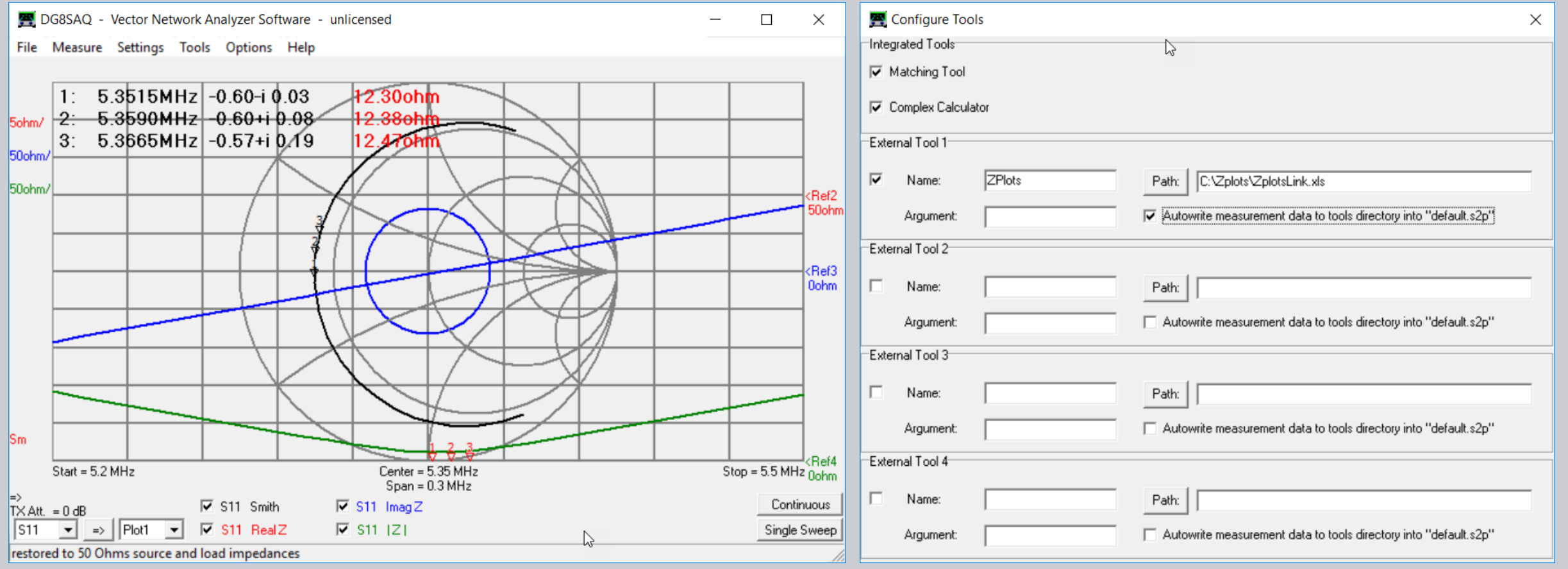

**Vi skal nu se hvordan målingen i VNWA hentes ind i ZPlots**

#### **Under Tools i VNWA vælg Zplots og følgende billede dukker op efter "Aktivering af Indhold" i Excell Venstre akse valgt til Zmag (S11 data) og højre akse til None (S21data). Det lille Smith chart viser antennen**

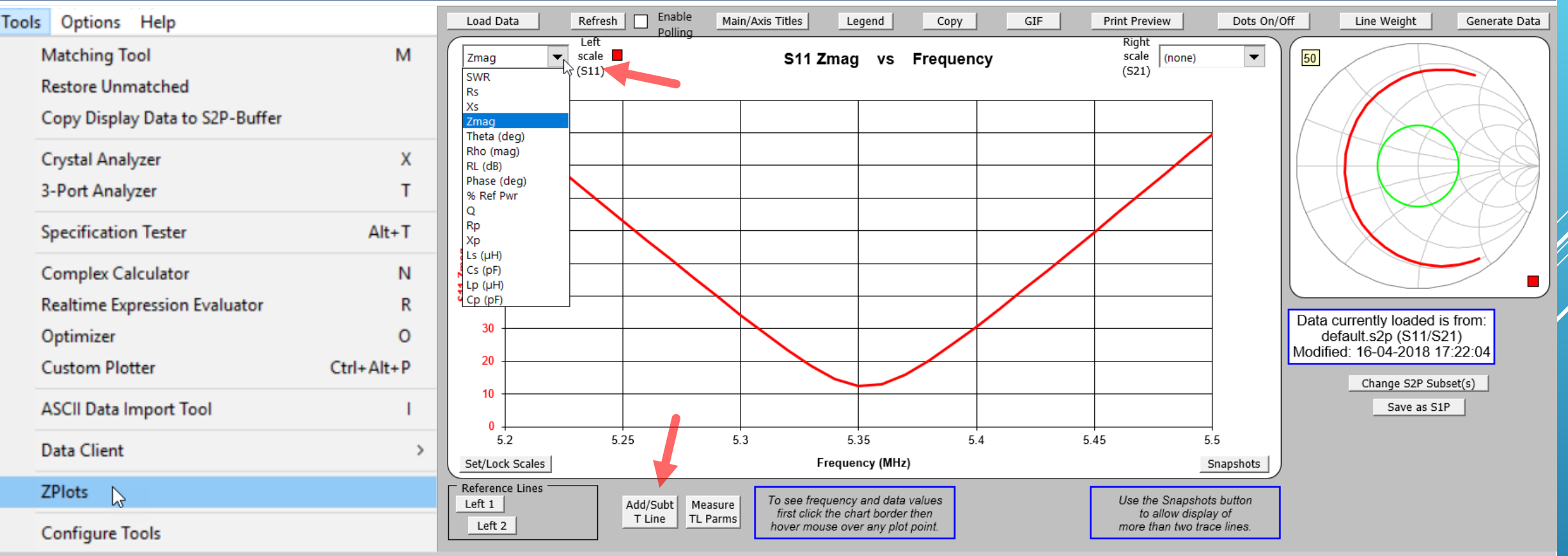

**Som det ses kan man vælge mange præsentationer i drop down listen her tilfældigt valgt Zmag**

**For at undersøge hvordan et 50 ohm kabel indvirker på antennen, uden matching netværk, kan Zplots vise effekten ved at benytte Add/Subt T Line funktionen. Den vælges med et klik hvor pilen peger**

**Først skal vi vælge en kabel type i den lange drop down liste ved den røde pil. Her valgt RG-8/U. Dernæst vælgees en længde enhed (m) og en længde (10m valgt) Tryk dernæst på Apply og se hvad der sker dynamisk når længden steppes op og ned med + - knapperne.** 

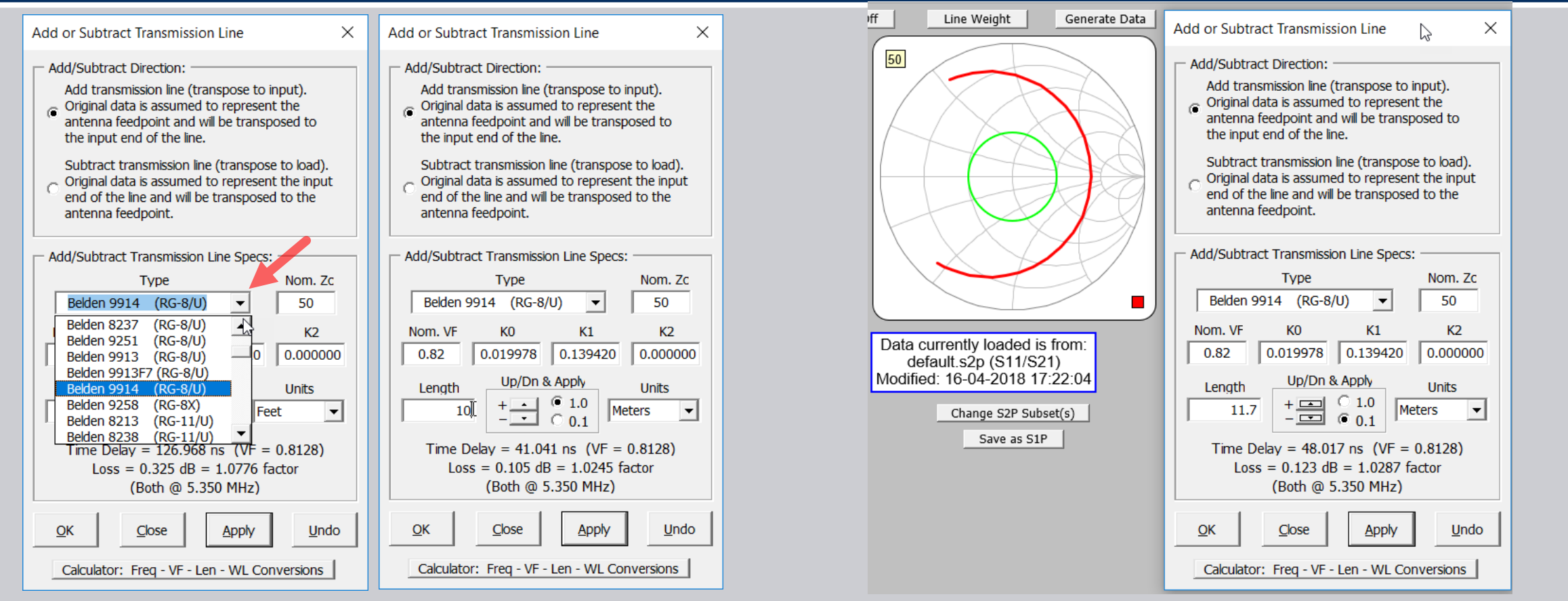

**Med en kabel længde på 11.7m og en hastighedsfaktor VF på 0.82 så svarer det til ¼ bølgelængde ved 5.26MHz, som giver den voldsomste impedans transformation. Det kigger vi nærmere på**

**Zmag topper med 200 ohm og da Xs er nul ved 5.35MHz så er den rent ohmsk på 200 ohm Hvis den indbyggede antenne tilpasnings enhed kan matche 200 ohm så er 11.7meter et godt valg. Ligeledes for hver ½ bølgelængde ekstra kabellængde (f.eks.35.1m dog reelt 34.4m) har vi de samme betingelser. Kan radio'en bedre lide lave impedanser så er multiplum af ½ bølgelængde sagen. En anden passende længde kan måske ramme et kompromis der får radio'en til at tune OK**

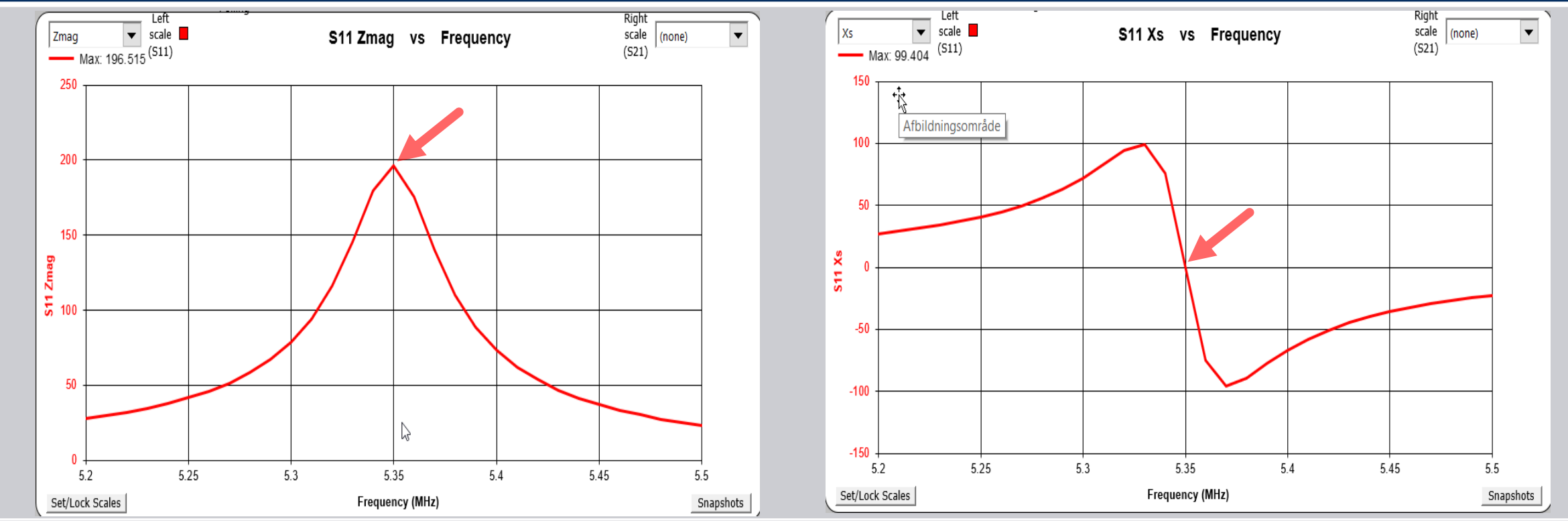

**Prøv selv at eksperimentere med kabel længder og kig på Rs samt Xs og hold disse tættes muligt på værdier på begge sider af 50 ohm. Er der tab i kablet på grund af højt SWR ? Ikke sønderligt på 5.3MHz**

# ANTENNE MÅLE UDSTYR

**Et er simulering et andet er om simuleringen også passer med virkeligheden. Her rækker det slet ikke med et SWR meter, og man har brug for et godt impedans måle instrument. Intet kan matche en DG8SAQ VNWA Vector Network Analyzer, men der er virkelig en mega stor nyhed på vej, som ingen anden antenne analyzer på markedet kan hamle op med. Det er VA5 som forhandles af Funk Amatuer i Tyskland og som introduceres i Maj/Juni måned, prisen ikke kendt endnu. Der er to væsentlige årsager til at VA5 bliver en stor succes. For det første er den håndholdt og kan internt kalibreres med et BNC kalibrerings kit, som jeg har karakteriseret for udvikleren Michael DG5MK (og som også bliver tilgængelig for DG8SAQ VNWA'en) For det andet så kan VA5 anvende VNWA softwaren, med alle facetter i denne super software, via USB**

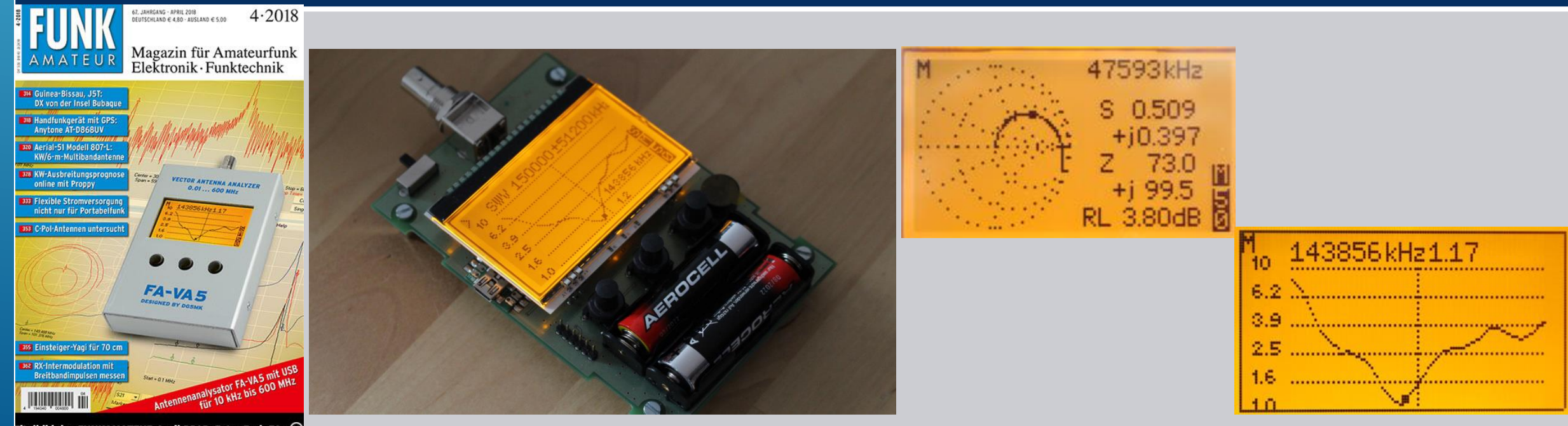

elbild des FUNKAMATFUR April 2018 Screenshots: DGSMK: Gestaltung/Collag

## LIDT OPSAMLING AF HVAD DER HAR VÆRET BEHANDLET IND TIL NU

- **Der har udelukkende været fokuseret på 4NEC2 og det er begrundet i at denne gratis software har alle facetterne i analyser og præsentationer af simulerings resultater**
- **4NEC2 kan eksportere og importere data til og fra andre simulerings og beregnings software, hvilket er blevet demonstreret.**
- **Det andet gratis antenne simulerings software der er fremhævet, er MMANA-GAL og det vil også kort blive demonstreret. Det er ikke så**  "omgivelses venligt" og mangler flere funktioner som er nyttige. Meg/hyis man føler det er for voldsomt at gå i gang med 4NEC2 så start med **MMANA-GAL og en "overgang" til 4NEC2 er nem at gennemføre.**
- **▶ Inden en introduktion af MMANA-GAL, skal vi dog lige se et par antenne** typer der kan inspirere. Ellers er der enormt meget at finde v.h.a. vor ven **Google. Alternativ "Fuck Google spørg mig"** ☺

# EN MULTIBÅND ANTENNE AF DE LIDT USÆDVANLIGE (INSPIRATION OZ APRIL 1996 AF OZ8BZ)

**I en artikel i OZ april 1996 blev der beskrevet princippet i at hænge en eller flere parasit tråde afstemt til andre bånd højere i frekvens end den dipol de hænger under. Afstanden er vigtig mellem dipol og parasit elementerne. Dipol 2x19.95m 60m element 27,5m afst. 7.2cm og 40m element 21m afst. 6.4cm**

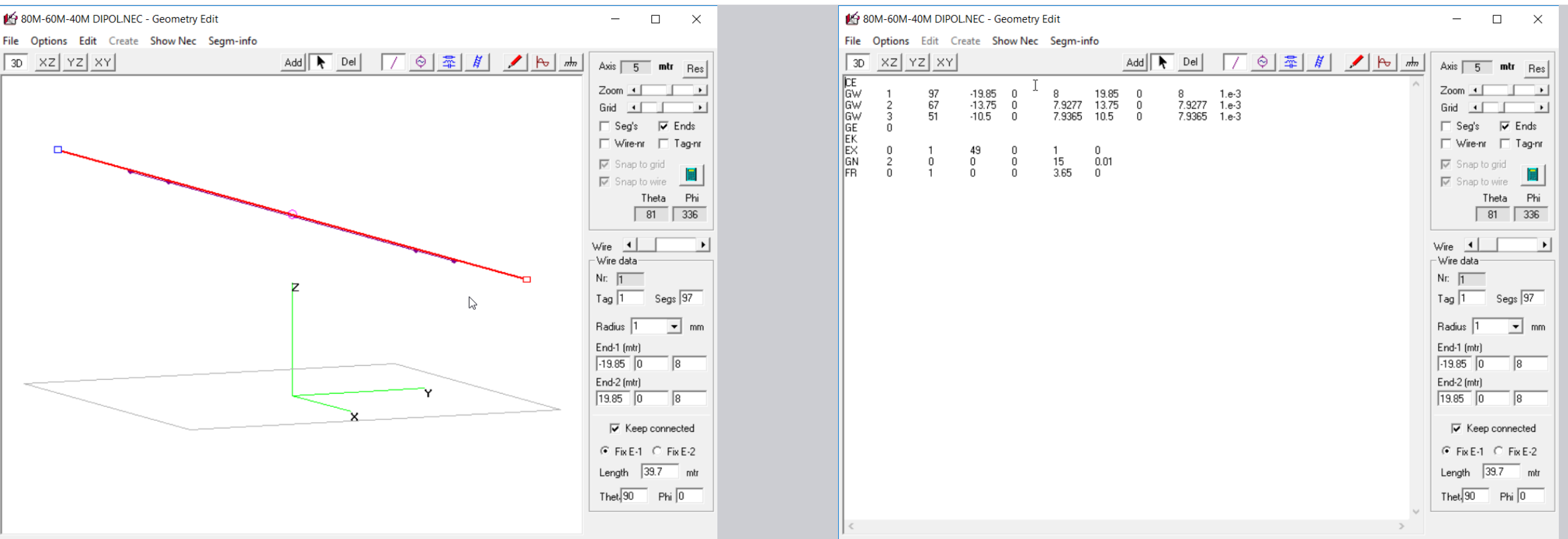

**Vi skal nu se et par sweep der viser hvor godt det virker**

# EN MULTIBÅND ANTENNE AF DE LIDT USÆDVANLIGE (INSPIRATION OZ APRIL 1996 AF OZ8BZ)

**Det er muligt at lave en sådan simple løsning. 3D plot er for 3.65MHz og 5.35MHz**

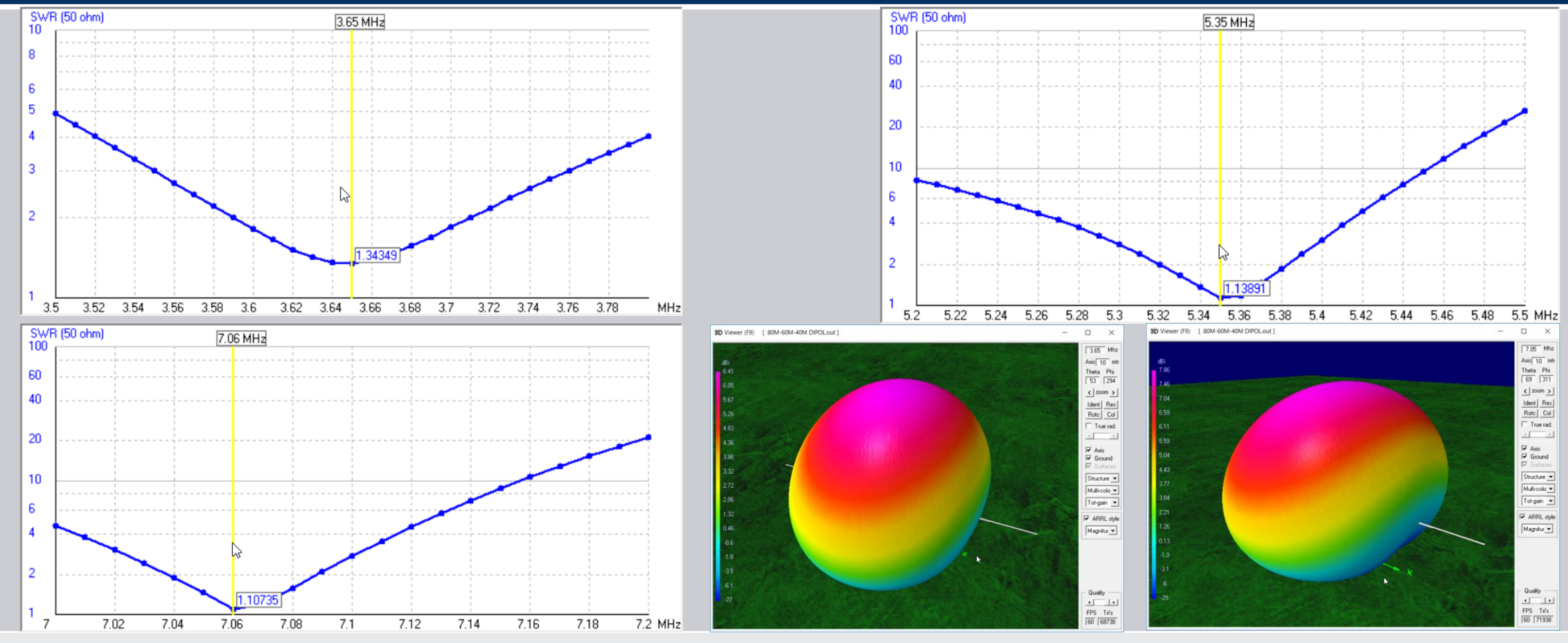

**Og så til en mulig kandidat til en rundstrålende vertical helix antenne uden ground plane**

#### **En værktøjskasse endnu ikke beskrevet i 4NEC2 åbnes ved et klik på Run og vælge Geometry builder**

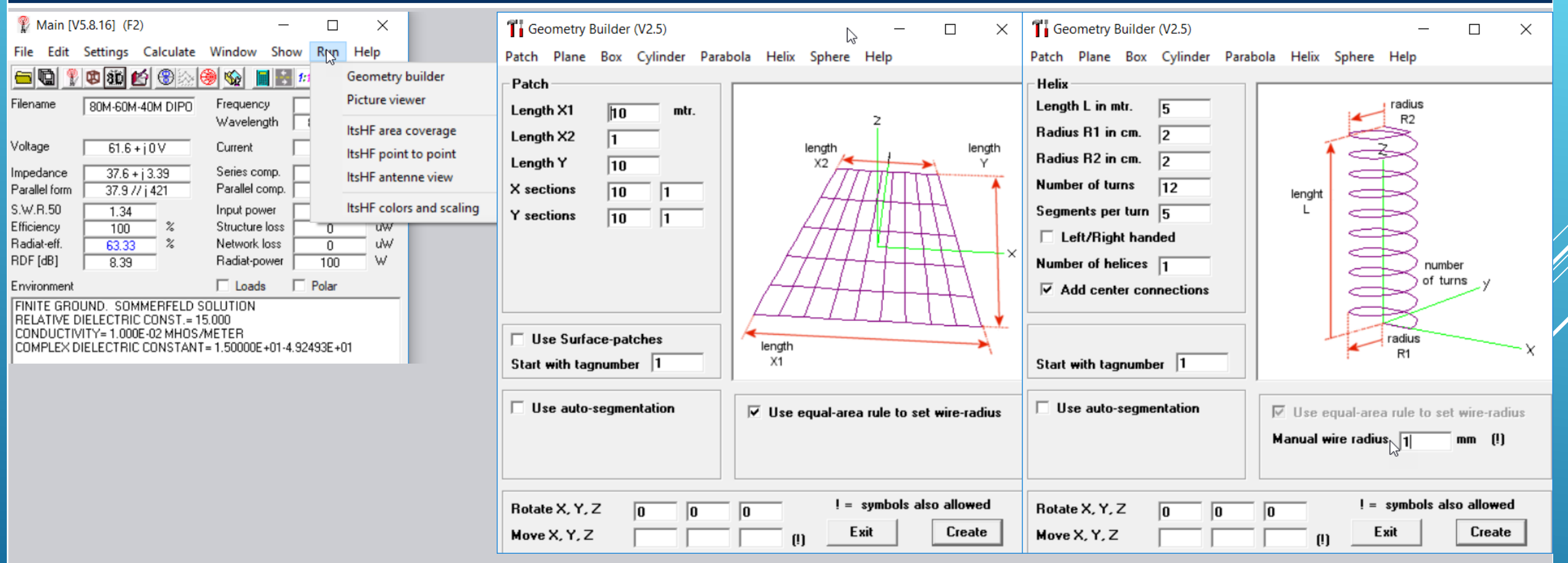

**Blandt mange værktøj er der også her helix design som gennemføres med et klik på "Create"**

**Som et rent gæt er der tastet data ind i Helix formen og klikket på Create**

**Helix blev dannet og gemt som Helix\_12turn.nec og kan derfor blive åbnet direkte. Den er 5 meter lang og blev i YZ præsentation markeret som en blok med musen, og løftet 3 meter op fra jordplanet. Der blev tilføjet en generator til et af dens segmenter 1,5m fra bunden og således klar til simulering. Verifikation gav ingen fejl meddelelser.**

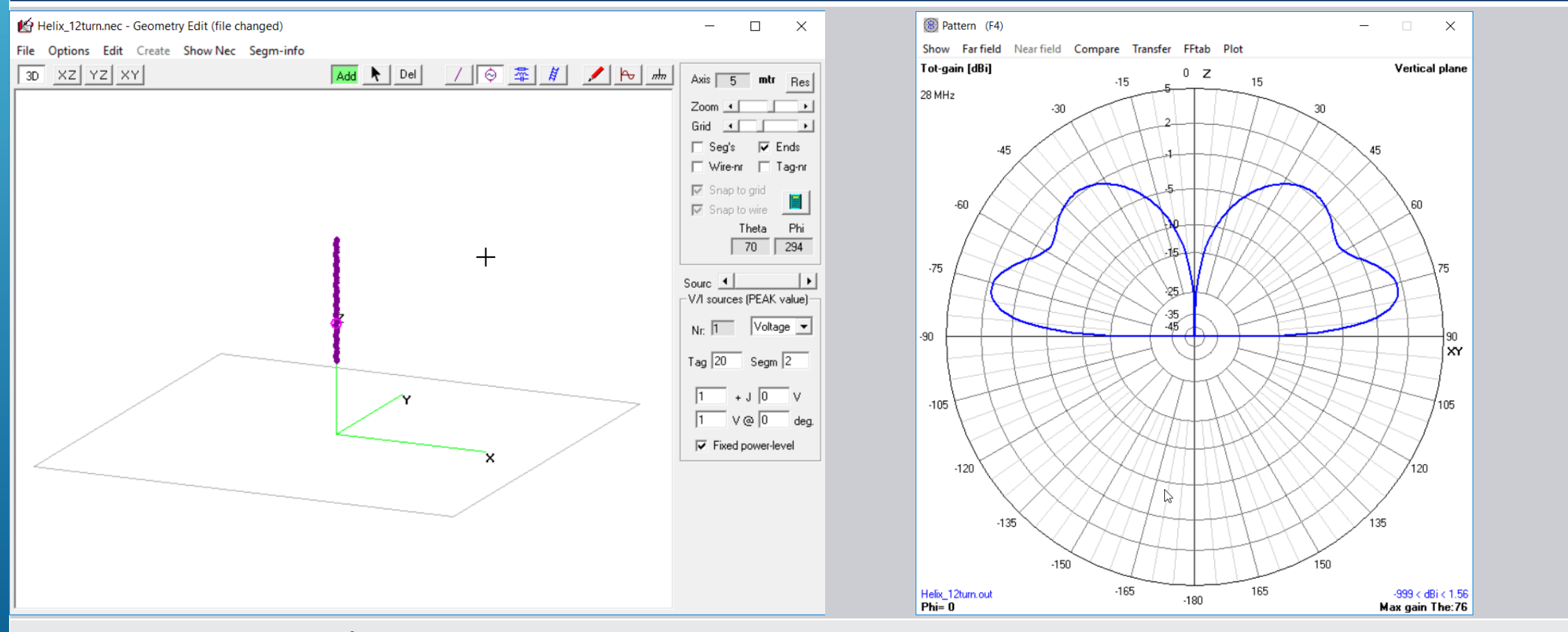

**Interessant lav udstrålingsvinkel i 3 meters højde uden groundplane med 2dBi gain i max retningen** 

#### **Yderst interessant konstruktion, der giver lyst til at arbejde videre med på lavere såvel højere frekvenser**

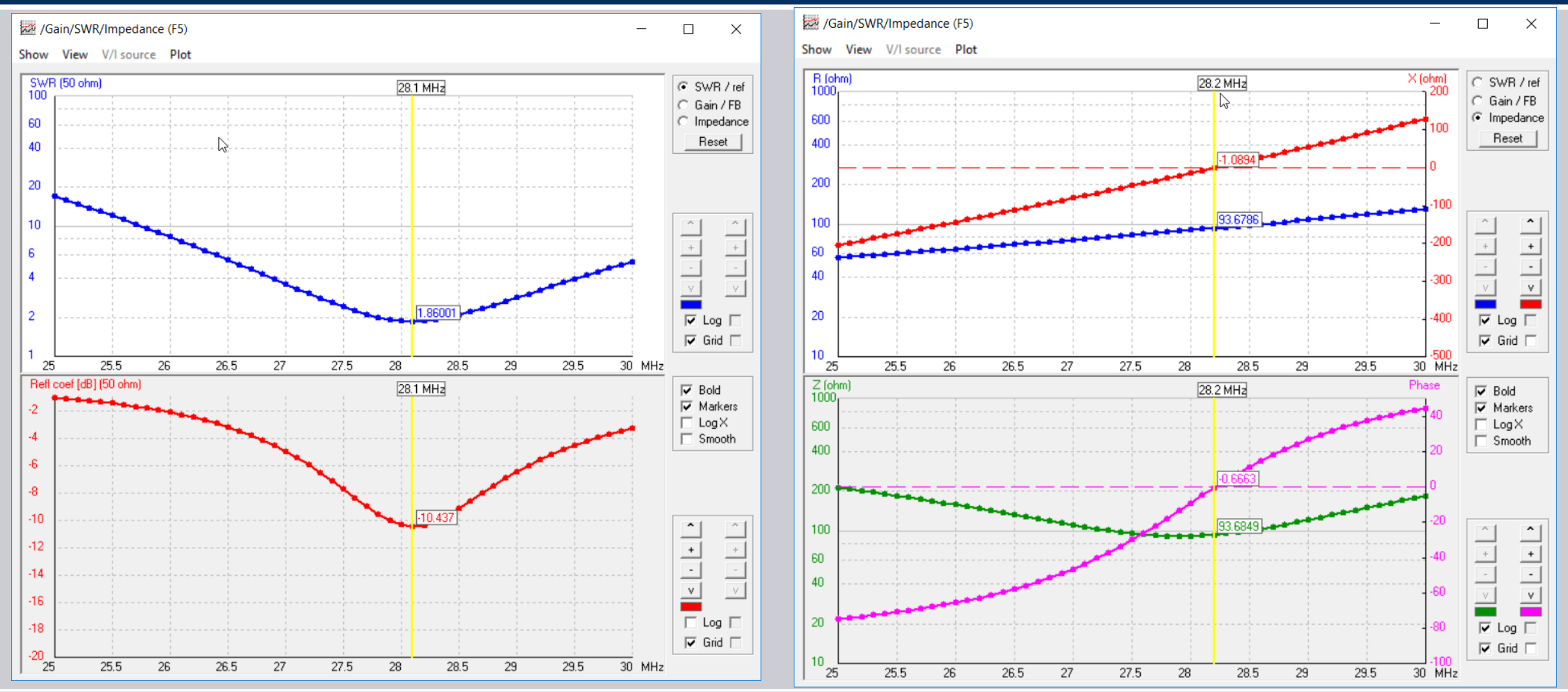

**Dette afslutter gennemgang af 4NEC2 antenne simulerings programmet Have Fun !!**

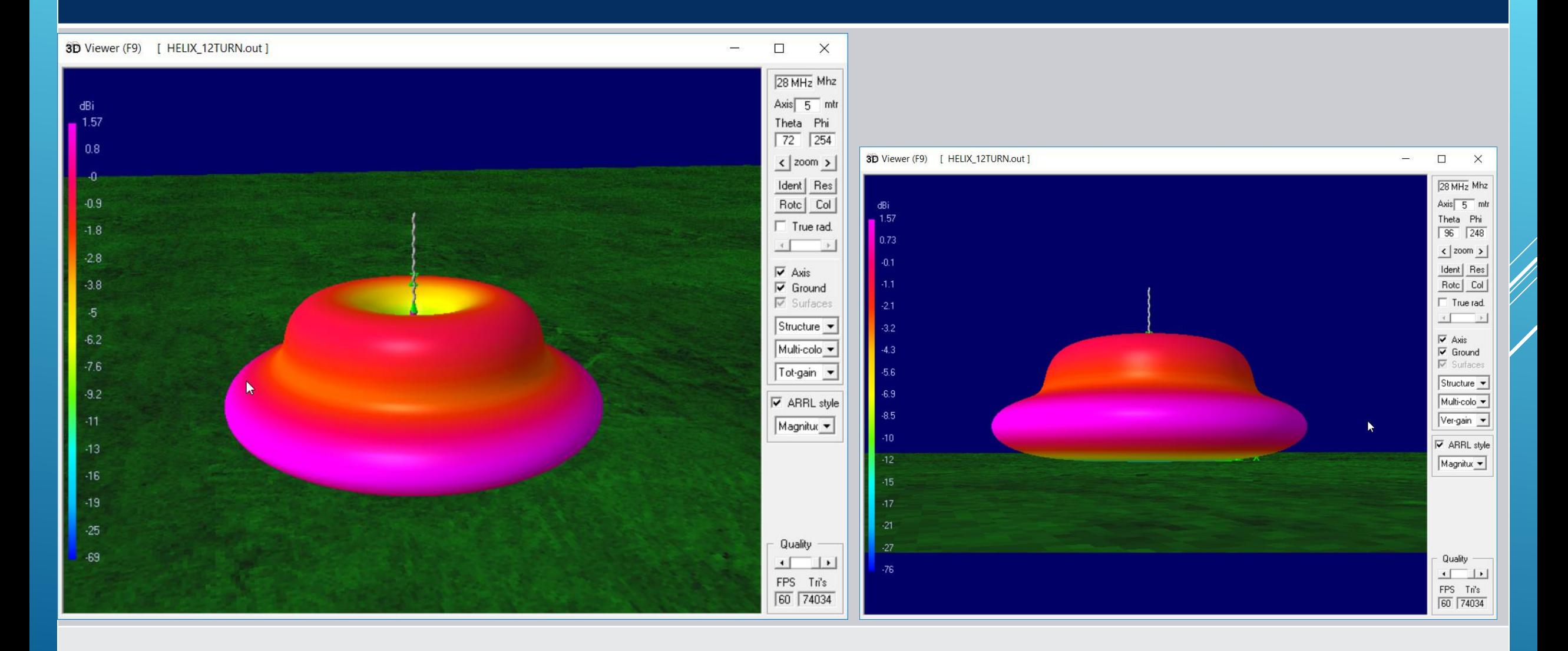

# PRÆSENTATION AF MMANA-GAL ANTENNE SIMULERINGS PROGRAMMET

#### **Lidt Tips og Trick før MMANA-GAL tages i brug**

• **På download siden for MMANA-GAL er der online dokumentation. Det er en fordel at benytte Internet Explorer når man åbner disse online dokumenter (hjælpe filer), og så benytte den facilitet der er i Internet Explorer under Filer, at gemme websiden som en enkelt MHT fil.**

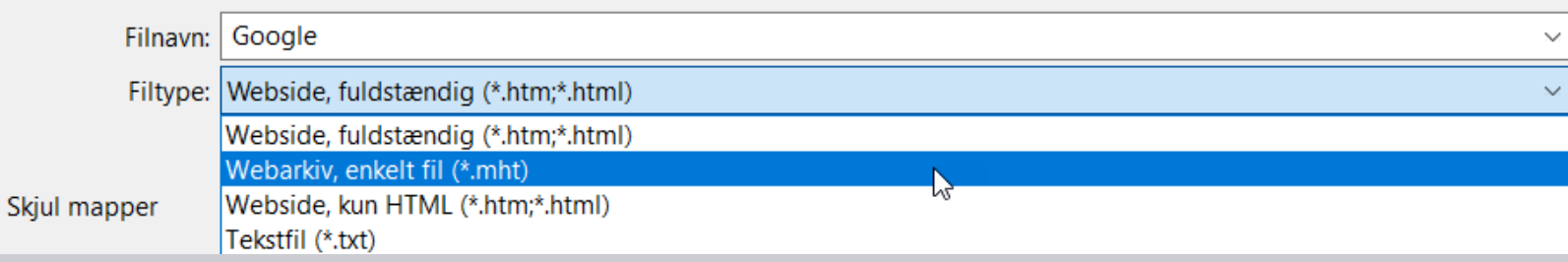

**Så er man uafhængig af en Internet forbindelse for at læse disse sider som er: MMANA-GAL basic og NEC-2 for MMNA** 

• **Hent også Article-MMANA, som er en bruger manual i Word format som indeholder de praktiske informationer for at benytte programmet, Den henvises der til før start af programmet.**

#### **Til vensre ses opstart billedet for MMANA-GAL og til højre den hentede fil for den firkantede 60m antenne**

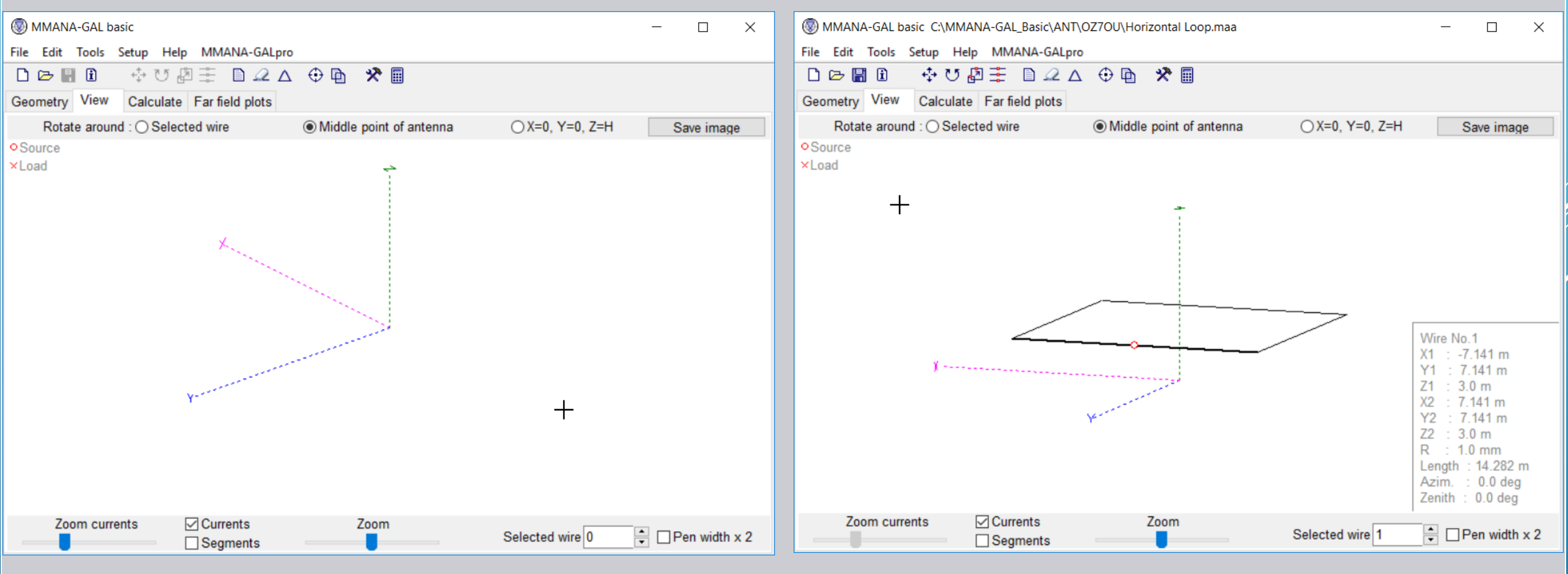

**Der er ikke den samme simple måde at designe/tegne antennen på** 

#### **I Geometry indtastes wires og m.h.t. source så betyder koden w1c, at generator er indsat i center af wire 1 I View kan man efterfølgende klikke på en wire og få en Wire definition vist, hvor man kan rette detaljerne**

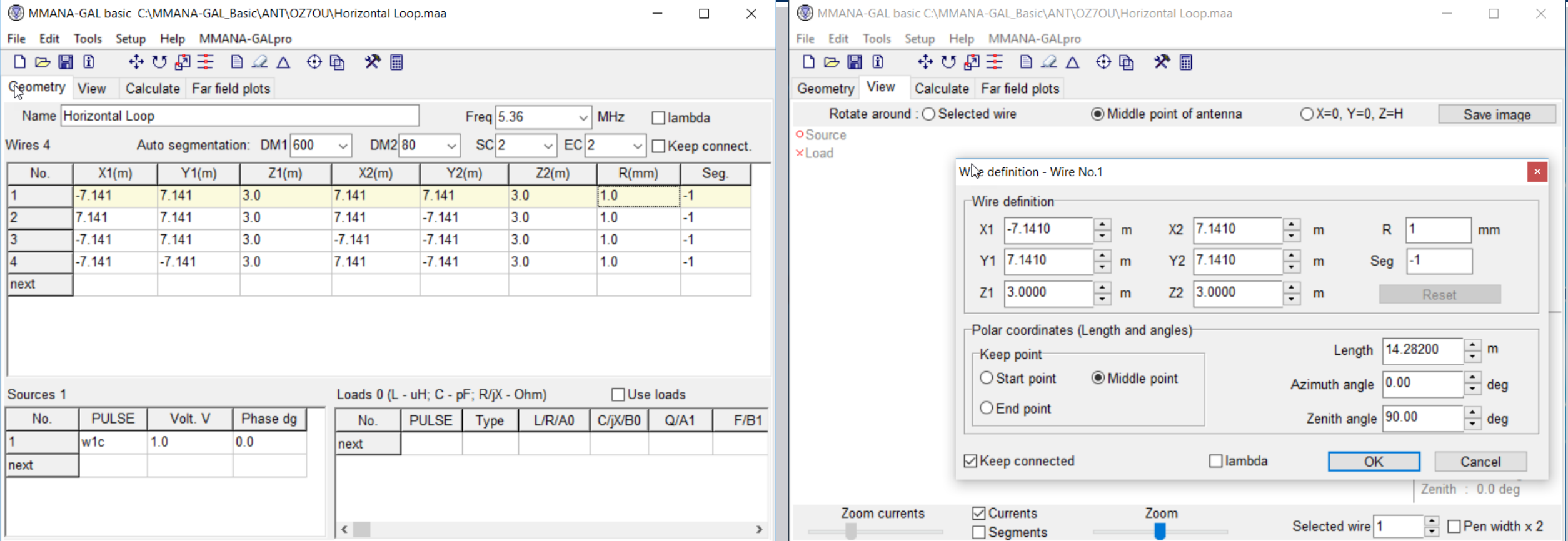

#### **Alt er klart til en simulerings beregning efter et far detaljer ordnet**

#### **I Calculate kan man definere Real Ground baseret på Dielectricitet og Conductance mS/m Her kan man også indtaste frekvens samt korrektion til antenne højde, hvilket er en elegant løsning**

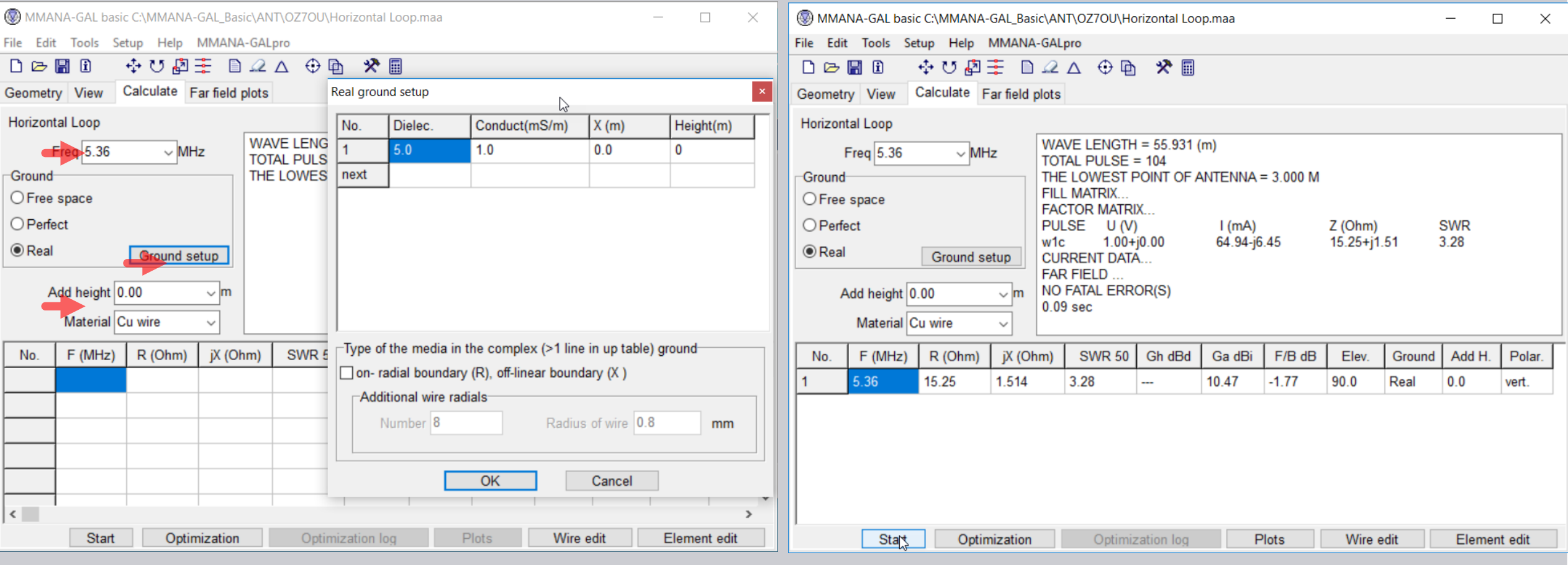

**Ved klik på Start beregnes antennen, og som det ses er resultatet som i 4NEC2 og afvigelse skyldes givet afvigende jord definitionen. En ulempe er at yderligere beregninger adderes som flere linjer der ikke kan slettes**

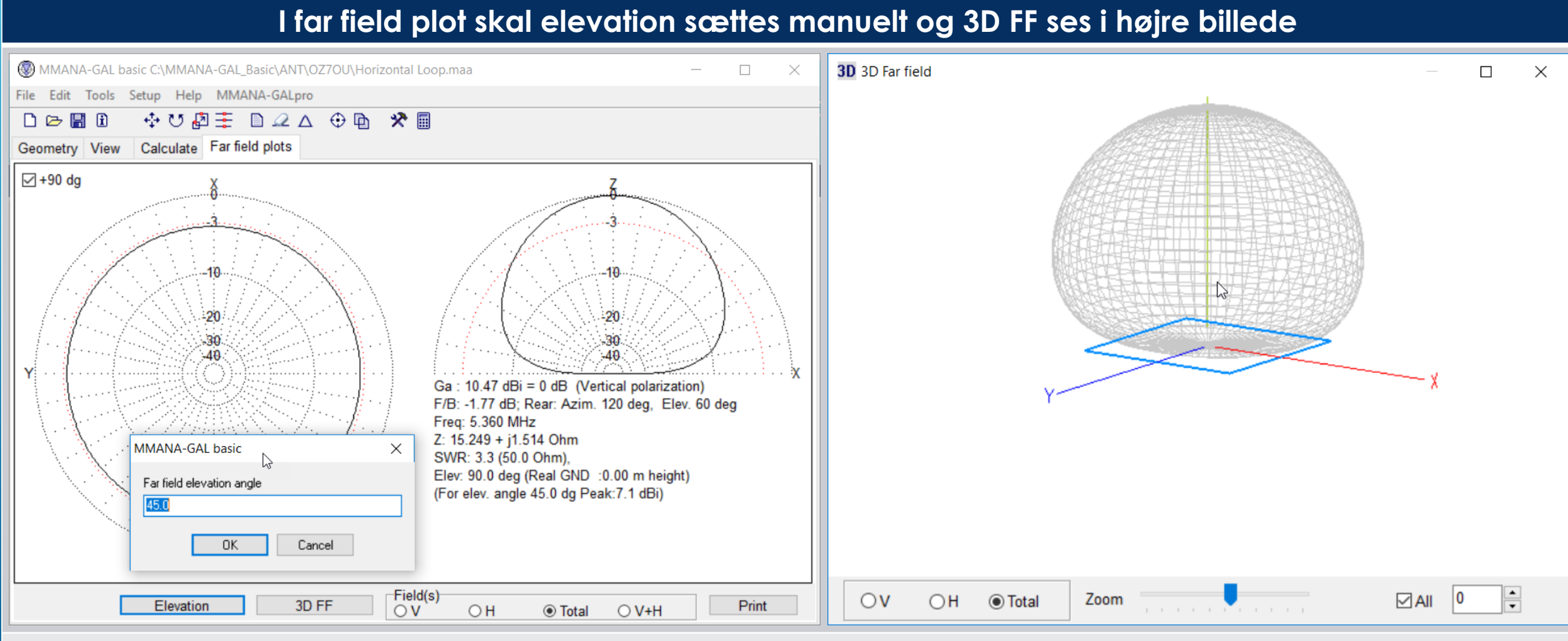

**Plot af SWR og R samt X værdier beskrives efterfølgende**

#### **Fra Calculate klikkes på Plots, hvorefter man kan sætte BW = båndbredde omkring frekvensen 5.36MHz**

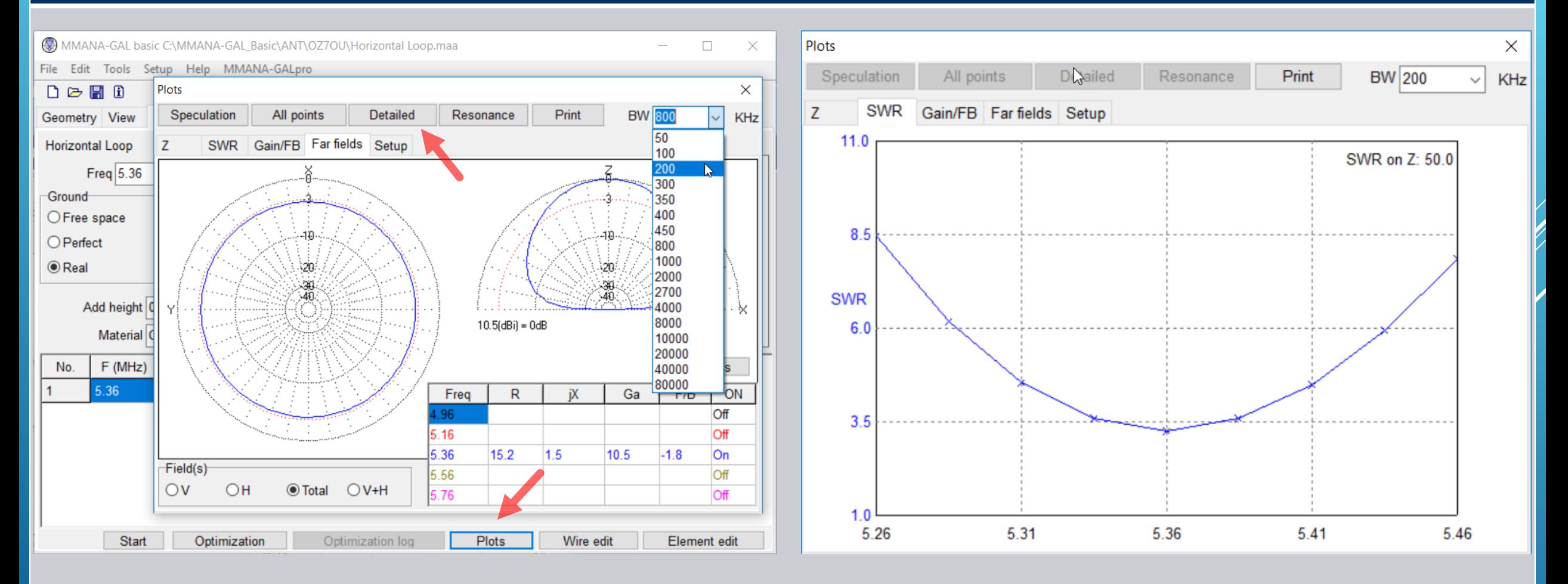

**Som grundregel vælges "Detailed" der giver flest beregningspunkter**

**Visning af Z i form af R og jX der ligger tæt op af 4NEC2 beregninger Gain synes lidt optimistisk men who knows** ☺

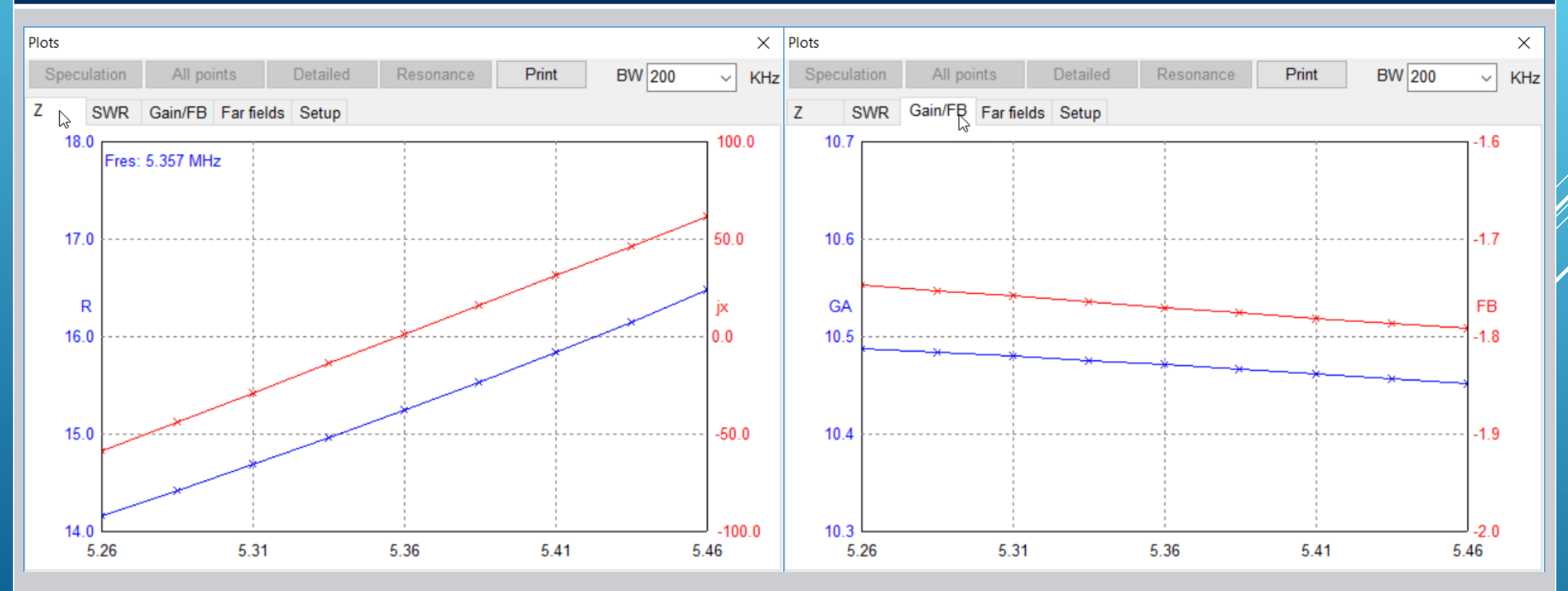

**Der er også en værktøjskasse i MMANA-GAL**

**Resonace og Coil beregninger er ganske praktiske og LC Match beregner faktisk værdierne ud fra antenne data**

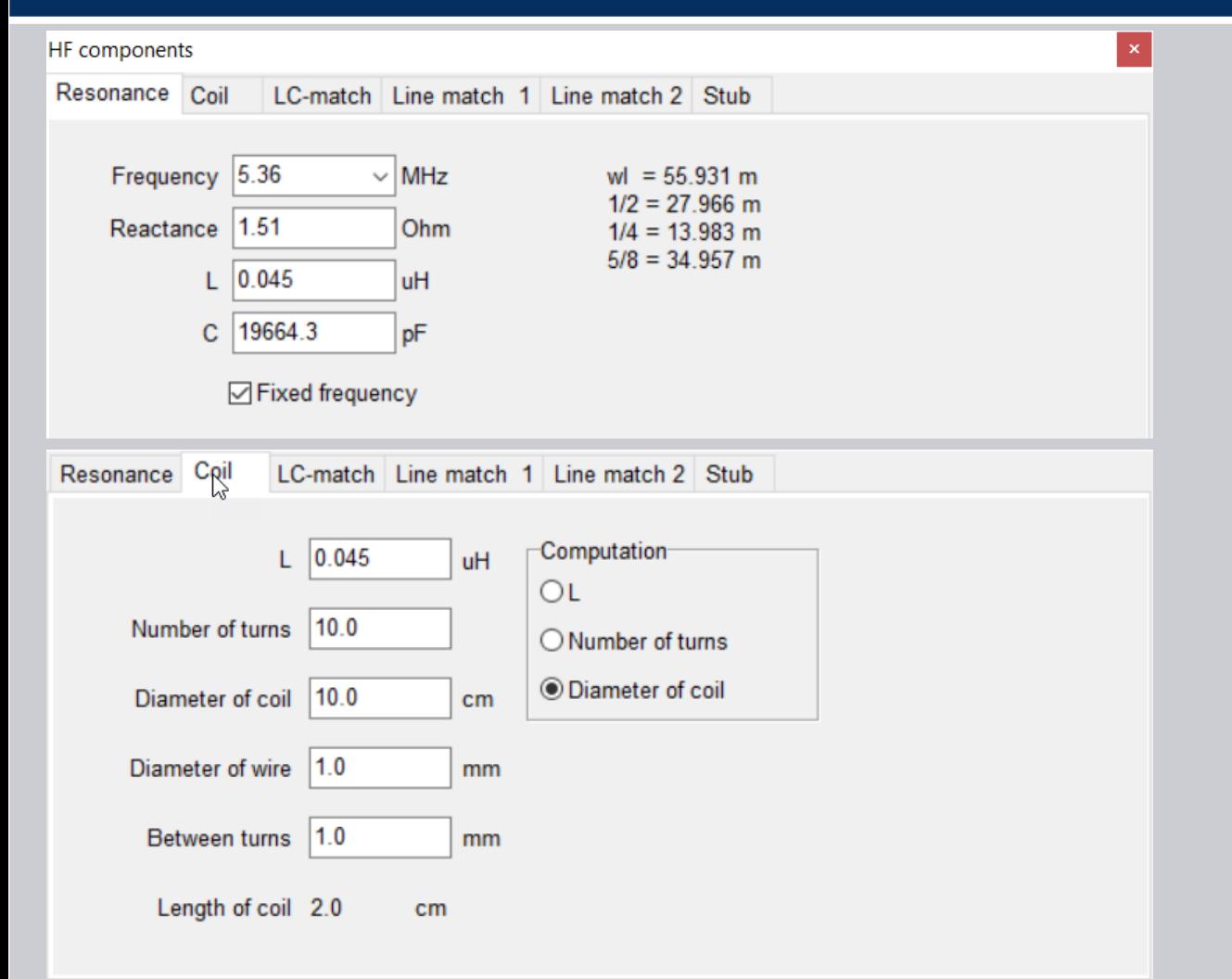

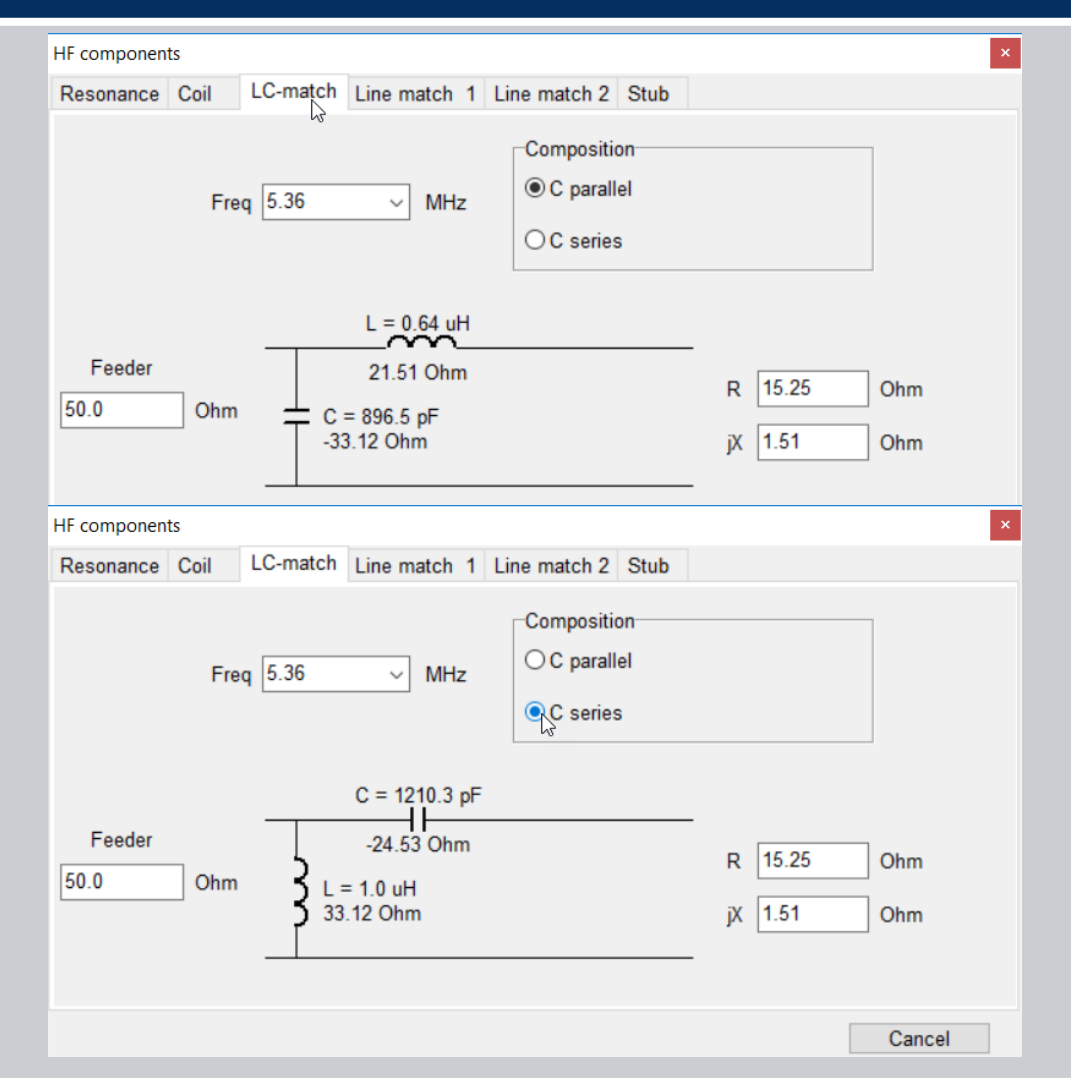

**Af yderlige skal vi se på Line of Stub match. Igen ret praktiske hjælpe værktøjer**

#### **Gode værktøjer for matching netværk. Dog er der ingen baglæns integration så man ser konsekvensen**

.<br>LHE components

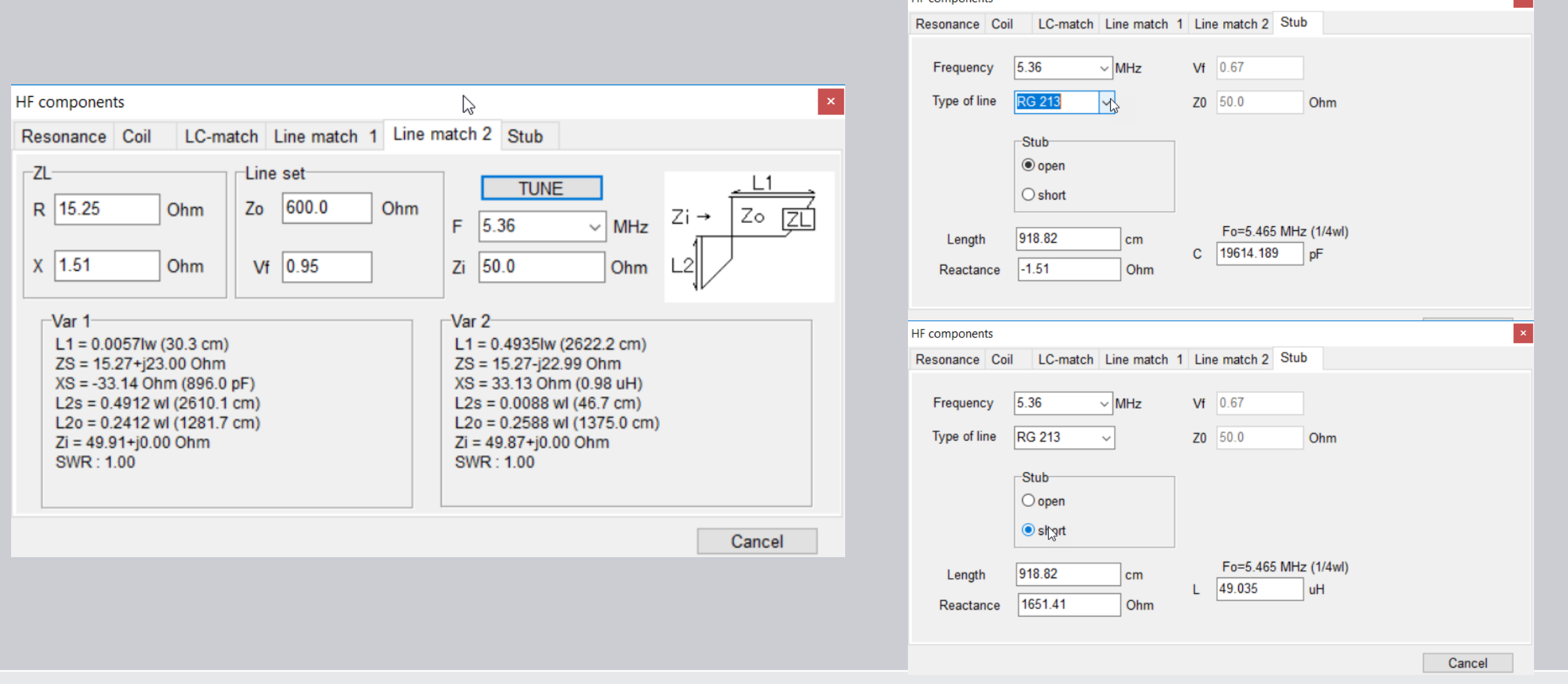

Det er tid at afslutte denne præsentation. Der findes en del flere muligheder i MMANA-GAL Have Fun ©

#### PRÆSENTATION AF MMANA-GAL… KONKLUSION

- **MNANA-GAL fungerer aldeles godt og nemt at lære at bruge**
- **Det har en del begrænsninger i forhold til 4NEC2 og EZNEC men ved praktiske målinger erfarer man givet at forudsætningerne brister idet:**
- **Hvad er det for en jord der reelt er under antennen.**
- **Ligeledes kan der være strukturer i nærheden der kobler til antennen**
- **Der kan også være kobling til fødekablet der således deltager i udstrålingen**
- **En faktor mere er at vi kobler en balaceret antenne til et ubalancere∦ fødekabel**
- **Så anskaf et antenne måle instrument, det er næsten en nødvendighed for at få styr på hvordan antennen virker i praksis. VA5 er en god kandidat**
- **Ellers er der ikke noget nemmere end en ægte automatisk antenne tuner** ☺

### SLUTKOMMENTARER

- **Denne præsentation vil kunne findes som pdf fil på <http://hameren.dk/> i afsnittet "Video og Foredrag"**
- **En oversættelse på Dansk af artiklen i Funk Amateur om VA5 kan findes samme sted i afsnittet "Tekniske manualer og rapporter"**
- **Samme sted en artikel om " antenner-og-coaxkabler.pdf" og " Some basic knowledge about a transmission line.pdf"**
- **16-4-2018 OZ7OU Kurt Poulsen**
- **Alle rettigheder forbeholdt**